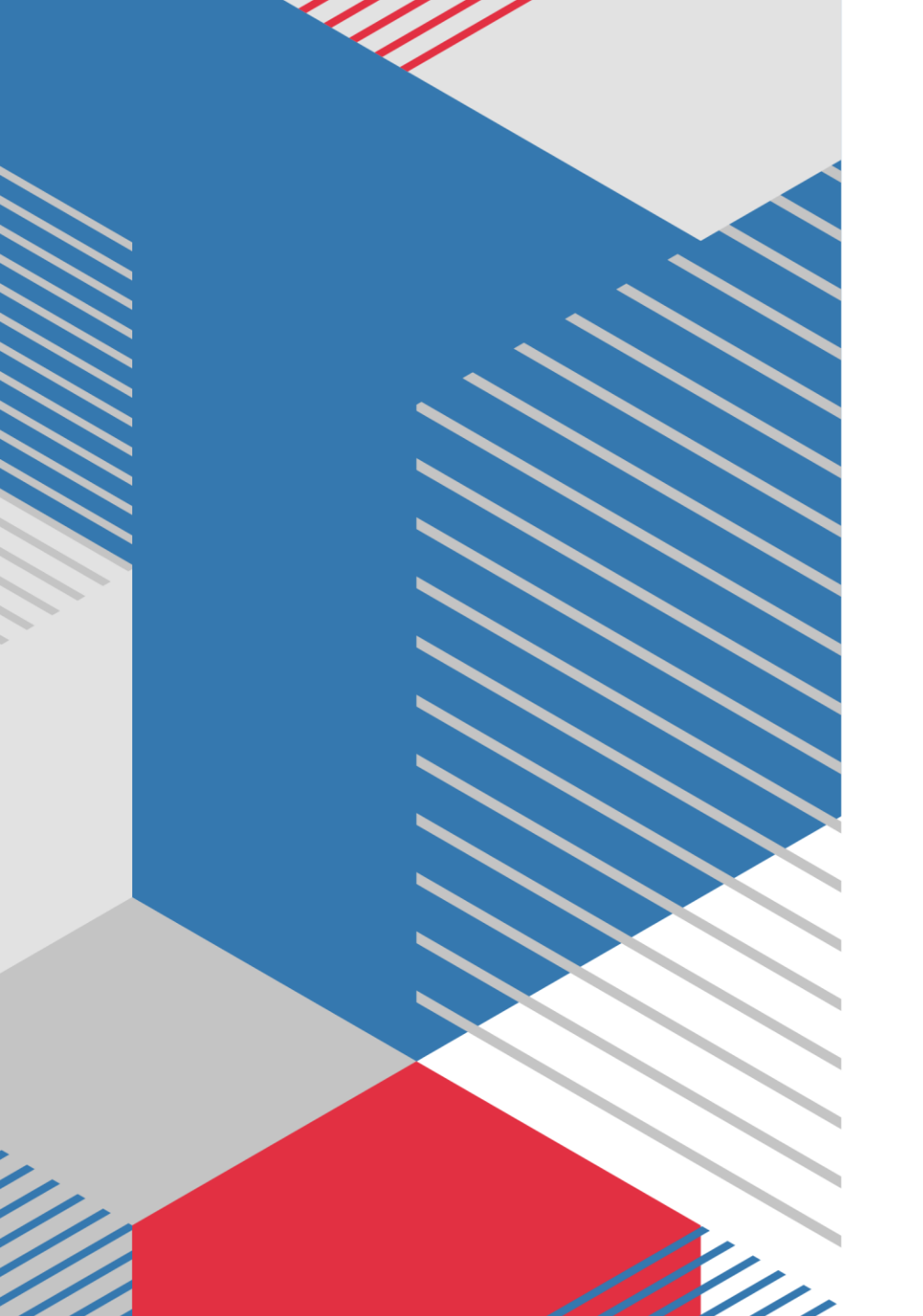

# **Modul Setting Mikrotik dan Implementasi Load Balancing Menggunakan 2 ISP (Internet Service Provider)**

# **Setting Mikrotik**

- Reset Mikrotik
- User Name : admin
- Password :…….(kosong)

# **Pilih Connect**

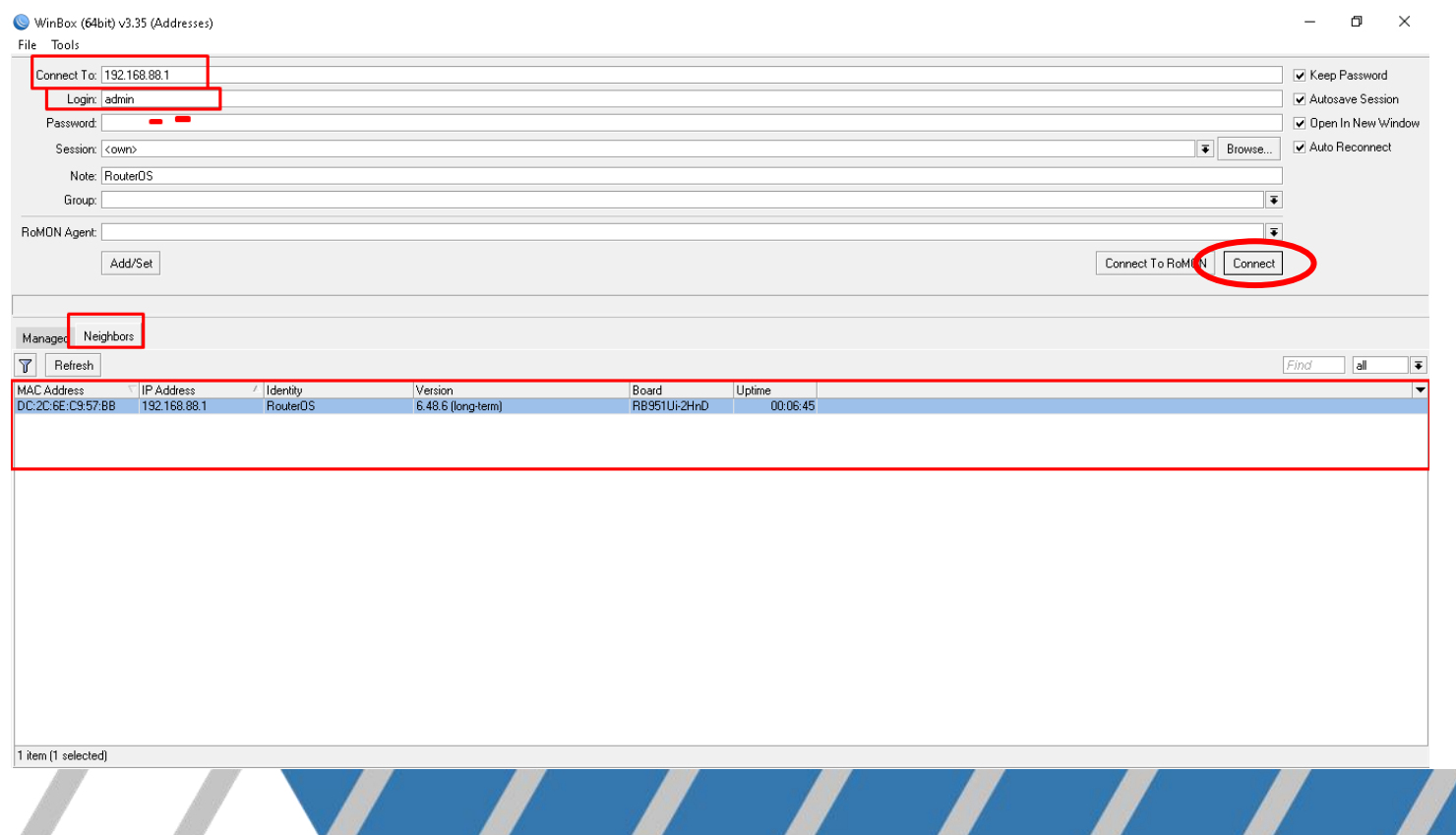

# Pilih **SYSTEM** kemudian **RESET CONFIGURATION**

#### admin@192.168.88.1 (RouterOS) - WinBox (64bit) v6.48.6 on RB951Ui-2HnD (mipsbe)

Session Settings Dashhoard

 $\Box$  $\times$ 

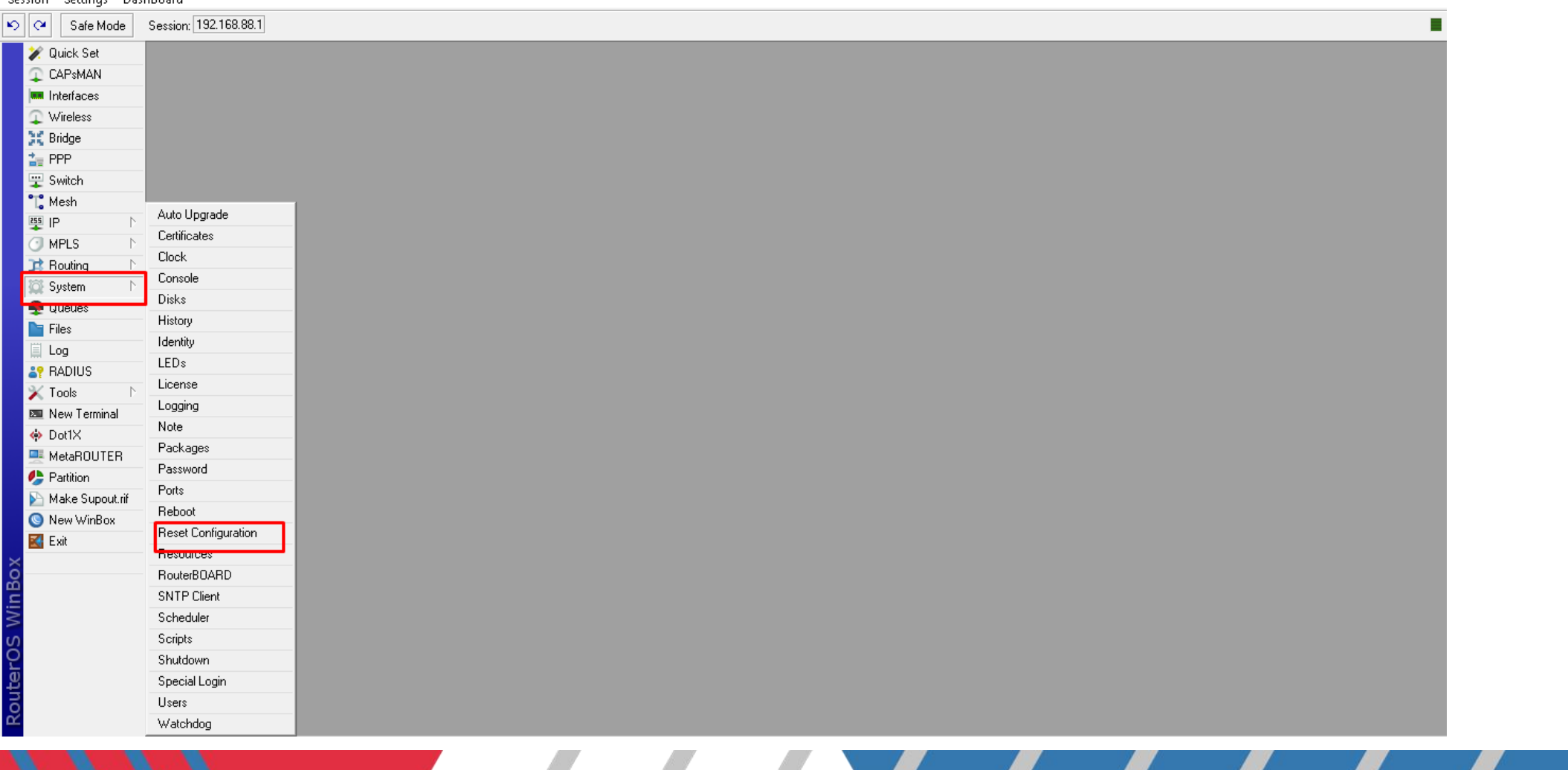

# **RESET CONFIGURATION**

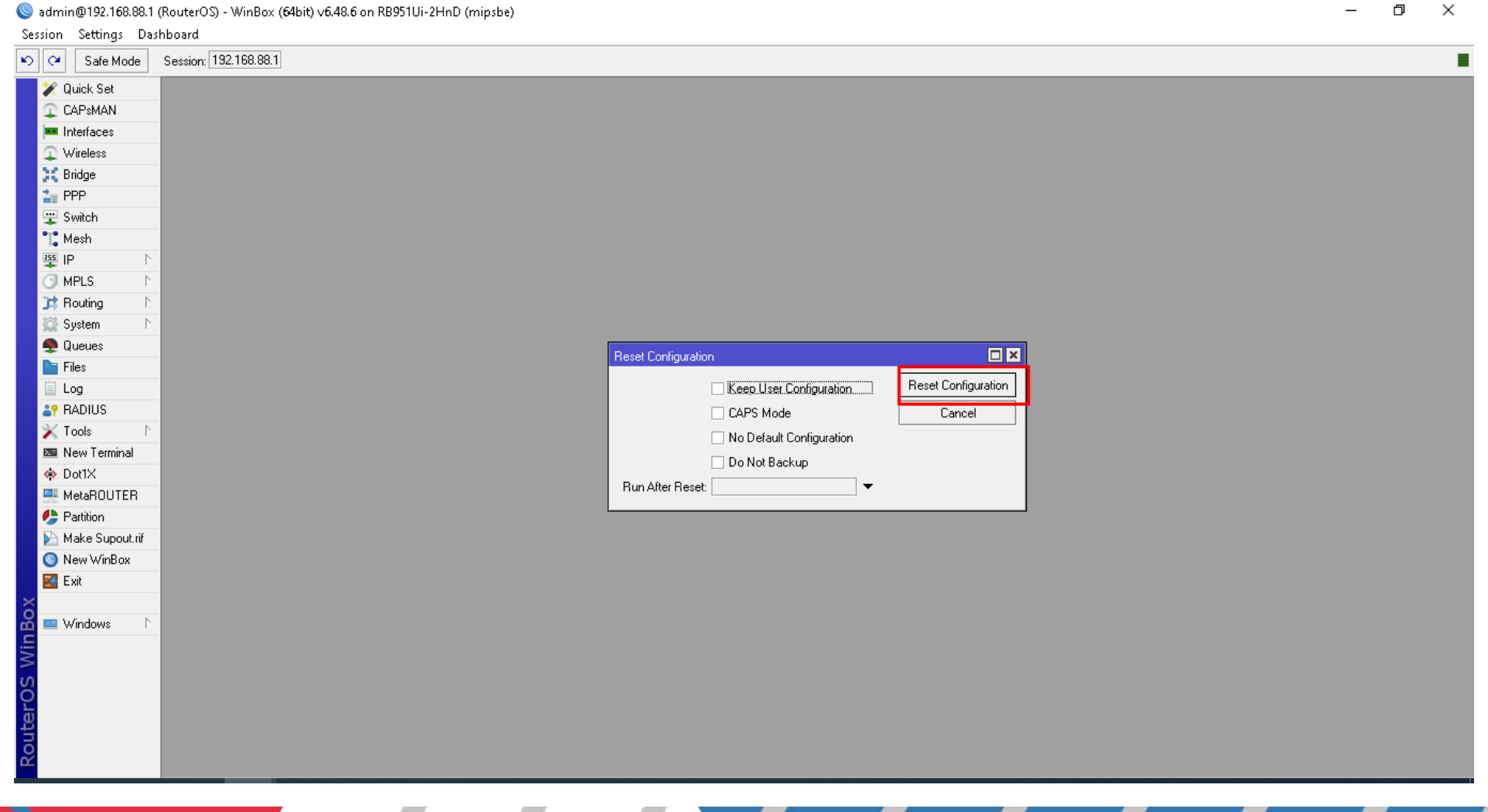

 $\times$  $\Box$ 

# **Beri Nama Interface**

Ether1 (Input Internet) Ether 2 (Output Internet 1)

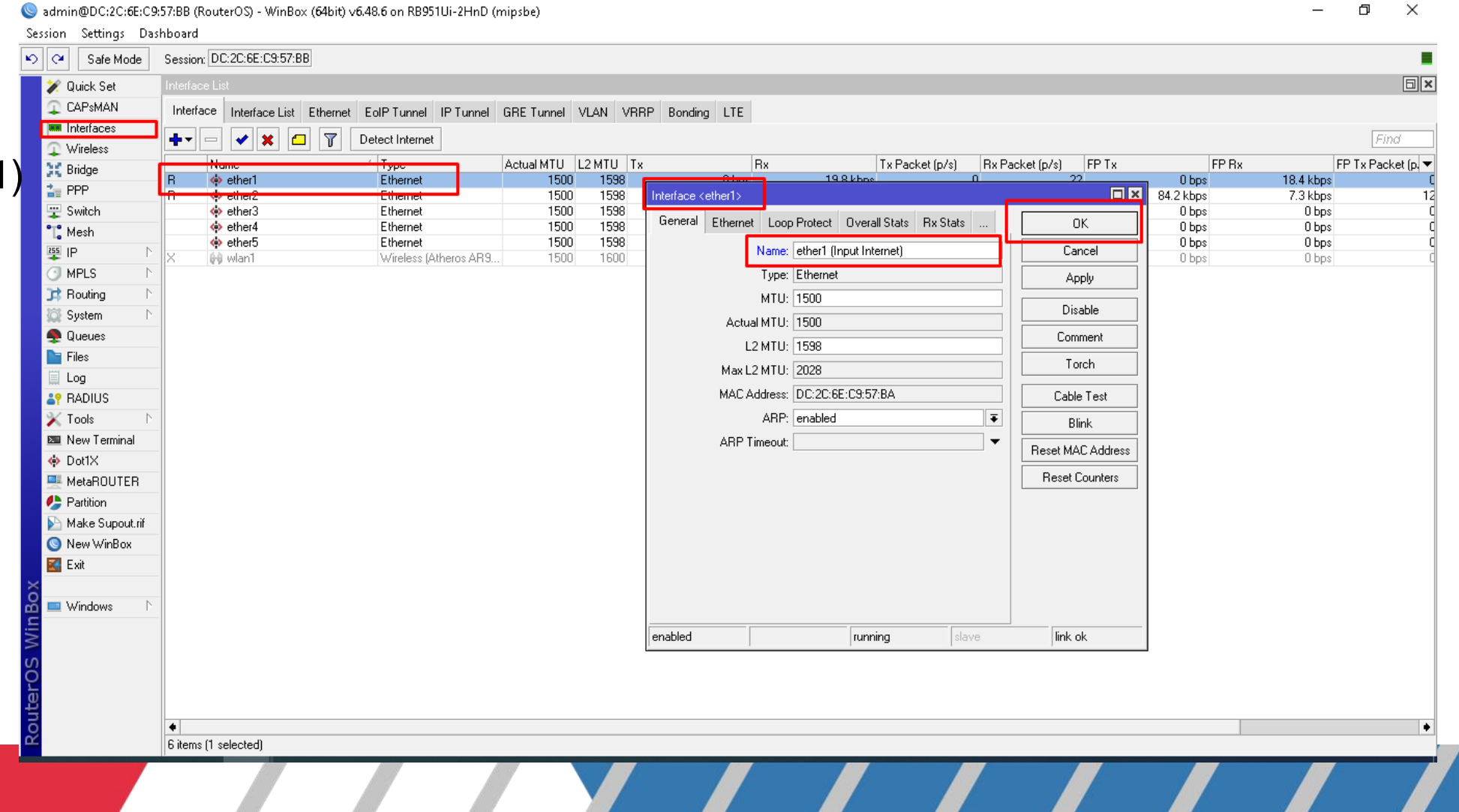

### Hasil penggantian Nama **Ether 1 dan Ether 2**

admin@DC:2C:6E:C9:57:BB (RouterOS) - WinBox (64bit) v6.48.6 on RB951Ui-2HnD (mipsbe)

Session Settings Dashboard Session: DC:2C:6E:C9:57:BB Е  $| \circ | | \alpha |$ Safe Mode  $\boxed{\blacksquare}$ Interface List **2** Quick Set C CAPSMAN Interface Interface List Ethernet EoIP Tunnel IP Tunnel GRE Tunnel VLAN VRRP Bonding LTE **WH** Interfaces ╋┥  $\vee$   $\times$   $\Box$ l 7 Find Detect Internet Wireless Rx Packet [p/s] FP<sub>Tx</sub> **FP Bx**  $FPTxPa +$  $\sqrt{1}$ Type Tx Packet (p/s **SE Bridge** Name Actual MTU L2 MTU Tx **I**Rx to ether1 (Input Internet) Ethernet 1500 1598  $0<sub>bps</sub>$ 14.3 kbps  $\overline{0}$  $16$  $0<sub>bps</sub>$ 13.8 kbps  $\frac{1}{10}$  PPP ether2(Output Internet 1) Ethernet 1500 1598 76.8 kbps 6.7 kbps  $\overline{11}$  $11$ 76.4 kbps 6.4 kbps Bwitch 1598  $0<sub>bps</sub>$ ↔ ether3 Ethernet 1500 0 bps  $\sqrt{a}$  $\Box$ 0 bps 0 bps Ethernet 1500 1598  $\overline{0}$  $\overline{0}$ 0 bps ◆ ether4 0 bps 0 bps 0 bps **T**, Mesh  $\overline{0}$  $\overline{0}$ ♦ ether5 Ethernet 1500 1598 0 bps 0 bps 0 bps 0 bps 255 IP 1000 t oor  $\overline{a}$ 0 bps 0 bps  $\Box$ **I**MPLS Routing System **Queues**  $\blacksquare$  Files ii Log **AP RADIUS**  $\mathbb{X}$  Tools **E** New Terminal ◆ Dot1× MetaROUTER **Partition** Make Supout.rif New WinBox **K** Exit Windows  $\overline{\bullet}$ ۰ 6 items (1 selected)

## Supaya mikrotik dapat ip otomatis dari perangkat lainnya atau asal sumber internet(modem).

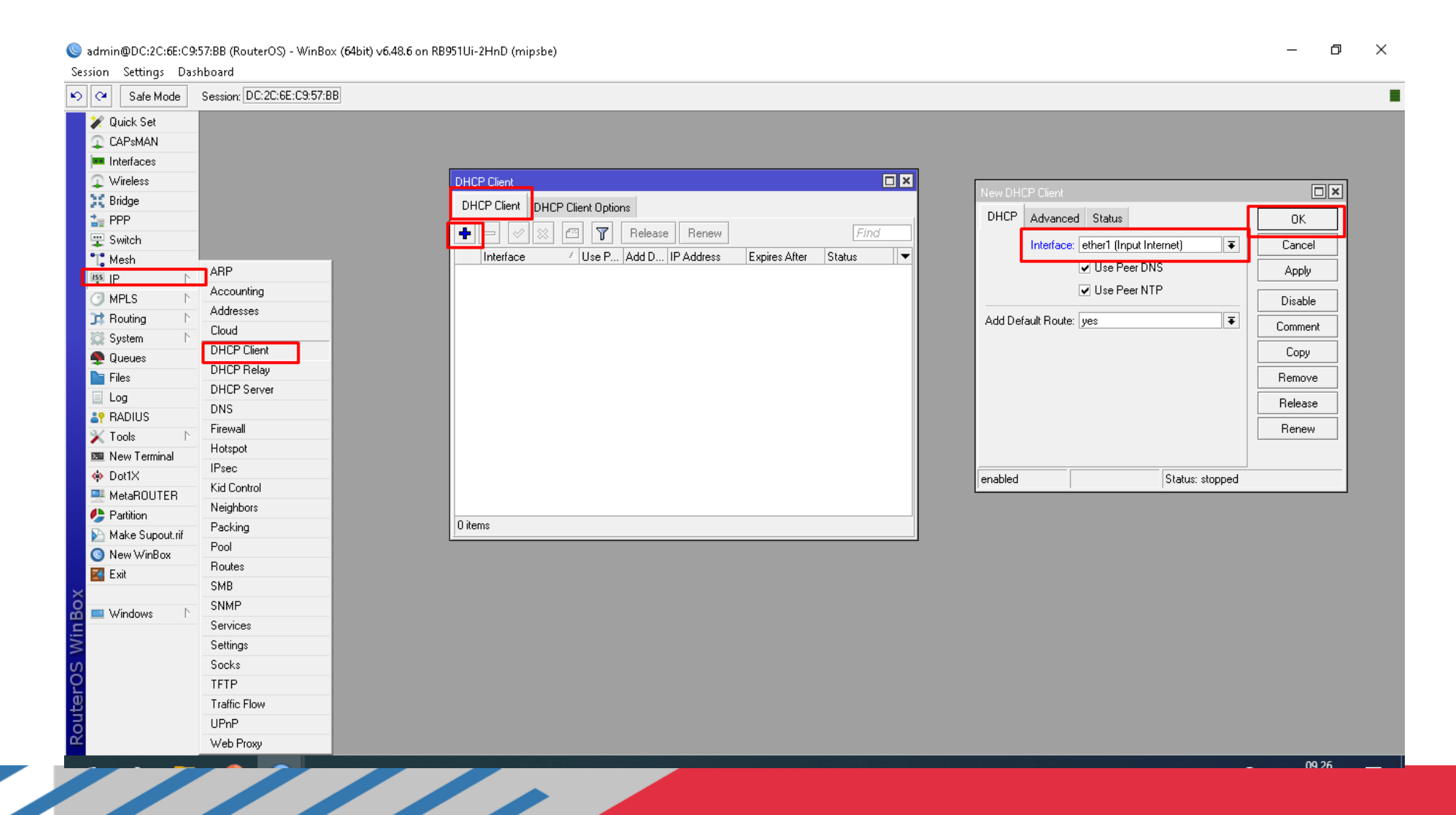

# Berhasil dapat ip otomatis dari perangkat lainnya atau asal sumber internet (modem).

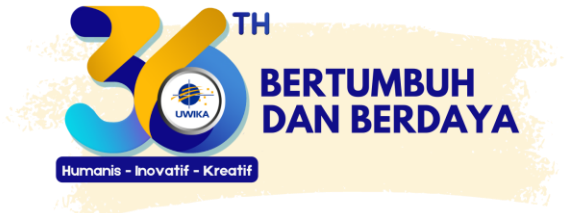

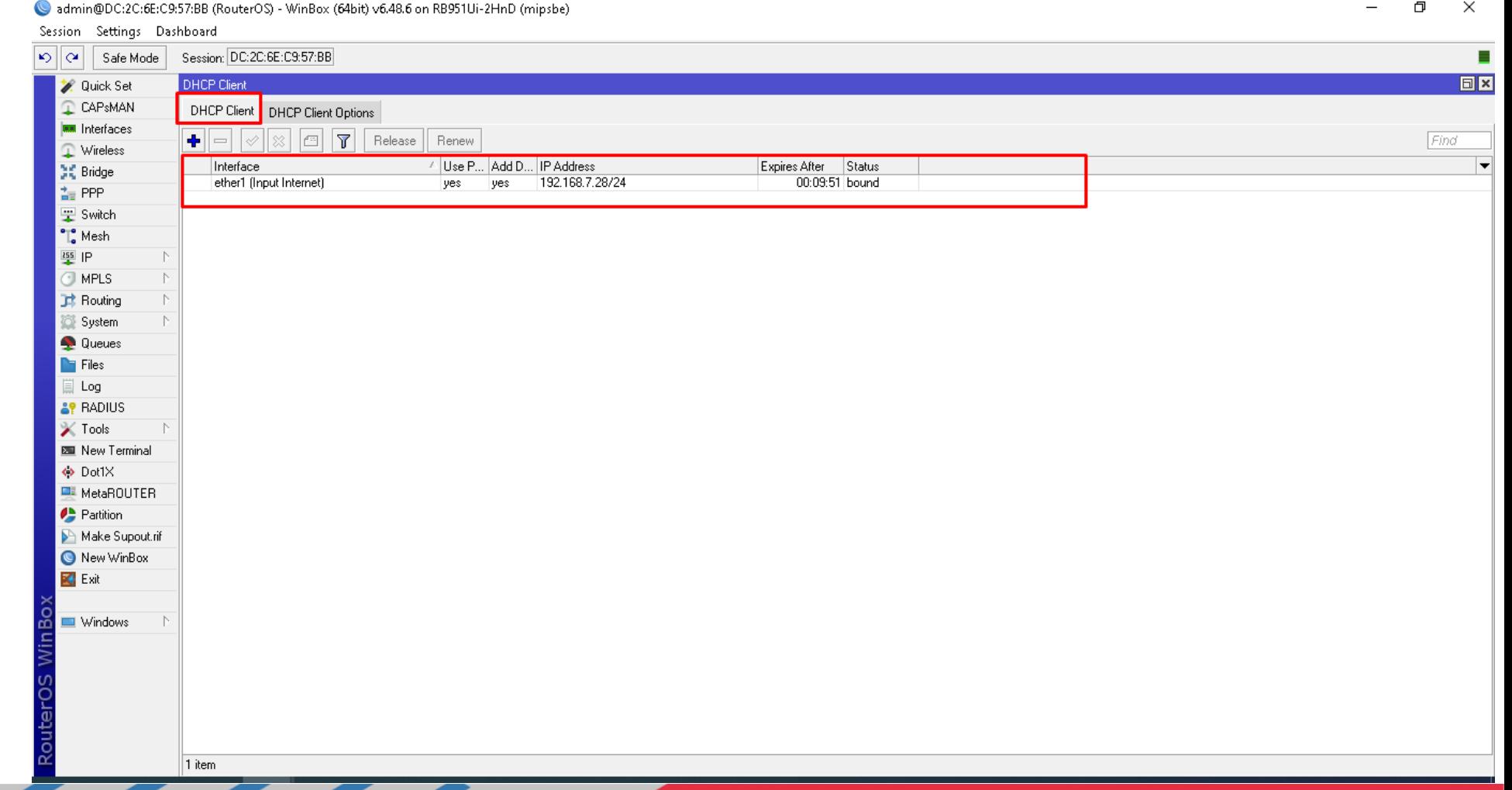

# Setting Firewall - Nat - Masquerade supaya ip lokal mendapatkan akses internet.

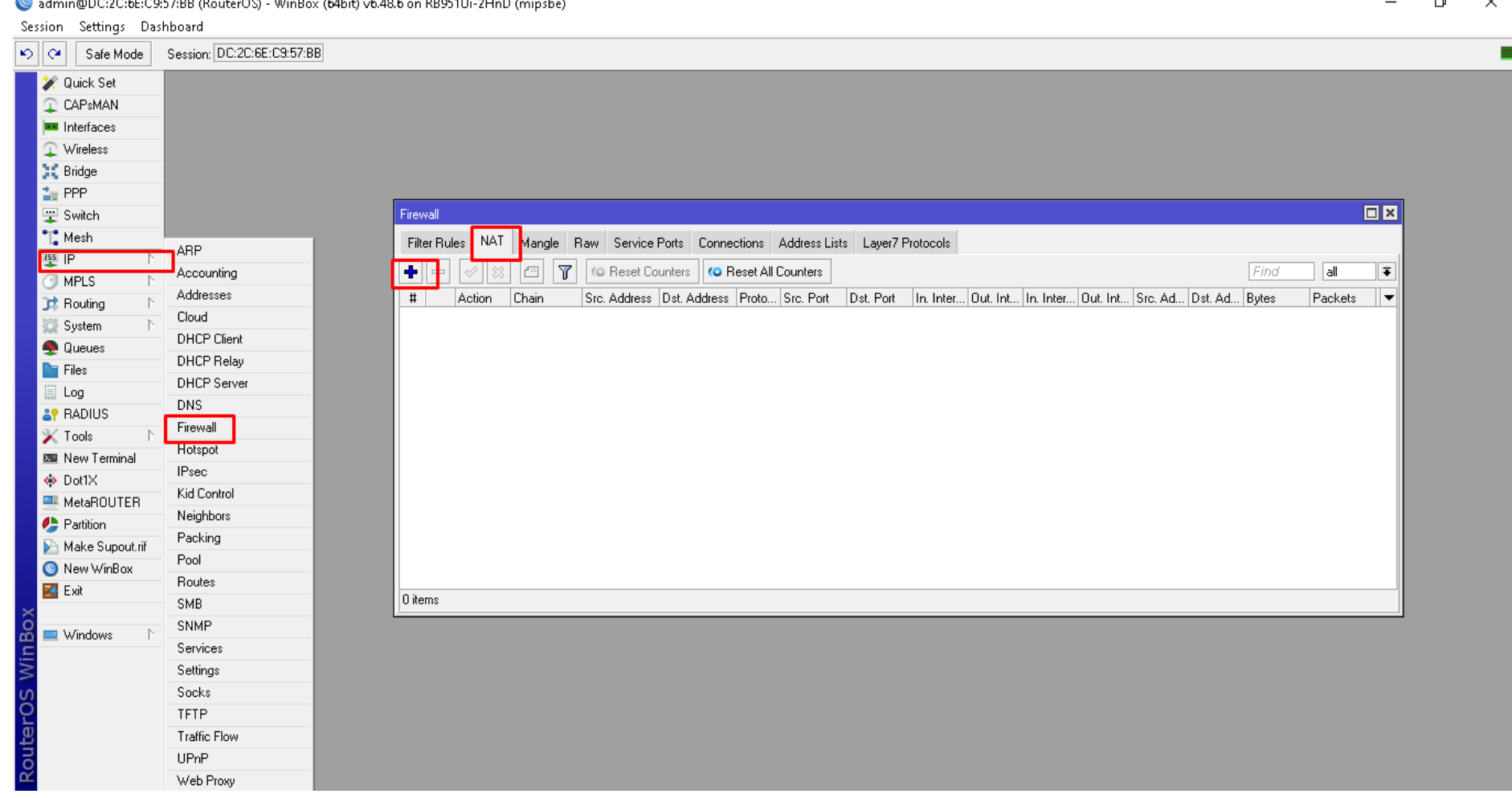

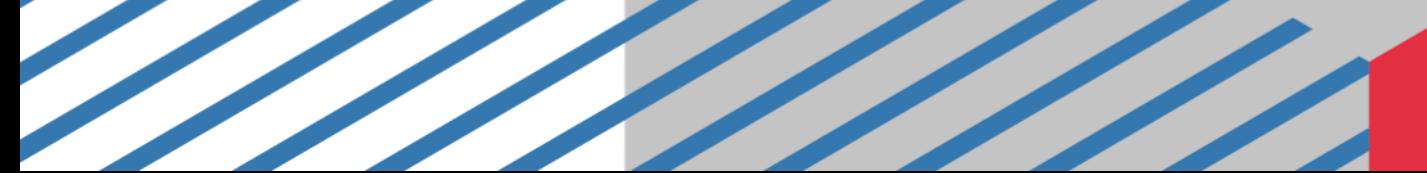

### **Masquerade**

Session Settings Dashboard DI GI Safe Mode Session: DC:2C:6E:C9:57:BB **2** Quick Set C CAPsMAN **MM** Interfaces Wireless  $\Box$ x New NAT Rule **SC** Bridge  $\frac{1}{4}$  PPP Advanced Extra Action Statistics Filter Rules NAT Mangle Raw Service Ports Connections Address Lists Layer7 Protocols  $0K$ B Switch **T** C Reset Counters **C Reset All Counters**  $\Phi$  $\sqrt{2}$ Action: masquerad Cancel ∥∓  $\bigcap_{\bullet}^{\bullet}$  Mesh Action Chain  $\sharp$ Src. Address Dst. Address Proto... Src. Port Dst. Port In. Inter... Out. Int... In. Inter... Out. Int... S Apply  $^{255}$  IP  $\mathbb{R}$  $\Box$  Log  $\bigcirc$  MPLS  $\mathbb{R}$ Log Prefix:  $\overline{\phantom{a}}$ Disable **B** Routing  $\mathbb{R}$ Comment To Ports:  $\overline{\phantom{a}}$ System  $\mathbb{R}$ **Queues** Copy  $\blacksquare$  Files Remove ∐ Log **Reset Counters &P RADIUS** Reset All Counters  $\mathbb{X}$  Tools  $\mathbb{R}$ **Ell** New Terminal ↔ Dot1X MetaROUTER Partition Make Supout.rif  $|0$  items New WinBox **K** Exit Windows - 1 enabled

admin@DC:2C:6E:C9:57:BB (RouterOS) - WinBox (64bit) v6.48.6 on RB951Ui-2HnD (mipsbe)

 $\Box$  $\times$ 

# Beri Ip Address otomatis ether 2(Ouput Internet1)/ DHCP Server, dari sisi pengguna dapat ip address otomatis.

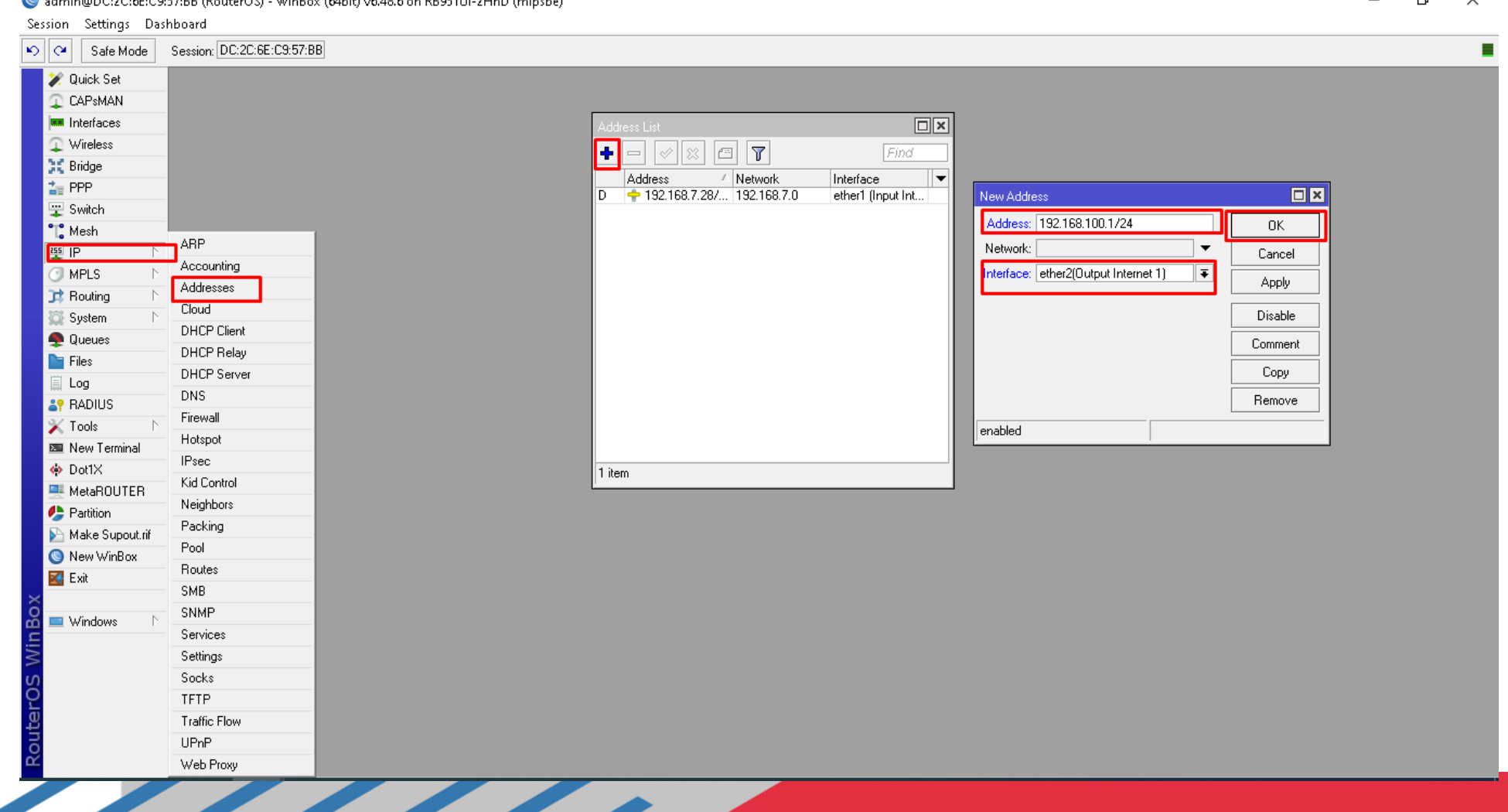

### Hasil setting DHCP Server Ether 2 untuk Ip Address Otomatis

admin@DC:2C:6E:C9:57:BB (RouterOS) - WinBox (64bit) v6.48.6 on RB951Ui-2HnD (mipsbe)

Session Settings Dashboard  $|\mathfrak{O}||\mathfrak{O}|$ Safe Mode Session: DC:2C:6E:C9:57:BB г 回区 **Quick Set** Address List CAPsMAN  $|\mathbb{R}|$   $\Box$   $\nabla$ 車 Find  $\overline{\phantom{a}}$ **MM** Interfaces Address Network Interface Wireless 192.168.7.0 ID.  $\div$  192.168.7.28/24 ether1 (Input Internet) ether2[Output Internet 1] 其 Bridge  $\div$  192.168.100.1/24 192.168.100.0  $\frac{1}{n}$  PPP Switch <sup>o</sup>L</del> Mesh  $\frac{255}{2}$  IP  $\bigcirc$  MPLS **Bouting** System Queues  $\blacksquare$  Files Log **&P** RADIUS  $\mathbb{X}$  Tools 图 New Terminal ↔ Dot1X MetaROUTER **Partition** Make Supout.rif New WinBox  $\mathbb{R}$  Exit Windows 2 items

O

 $\times$ 

# Kemudian Pilih Ip-DHCP Server-DHCP-DHCP Setup kemudian pilih ether2 yang akan dijadikan pengalamatan Ip Address Otomatis dari sisi pengguna.

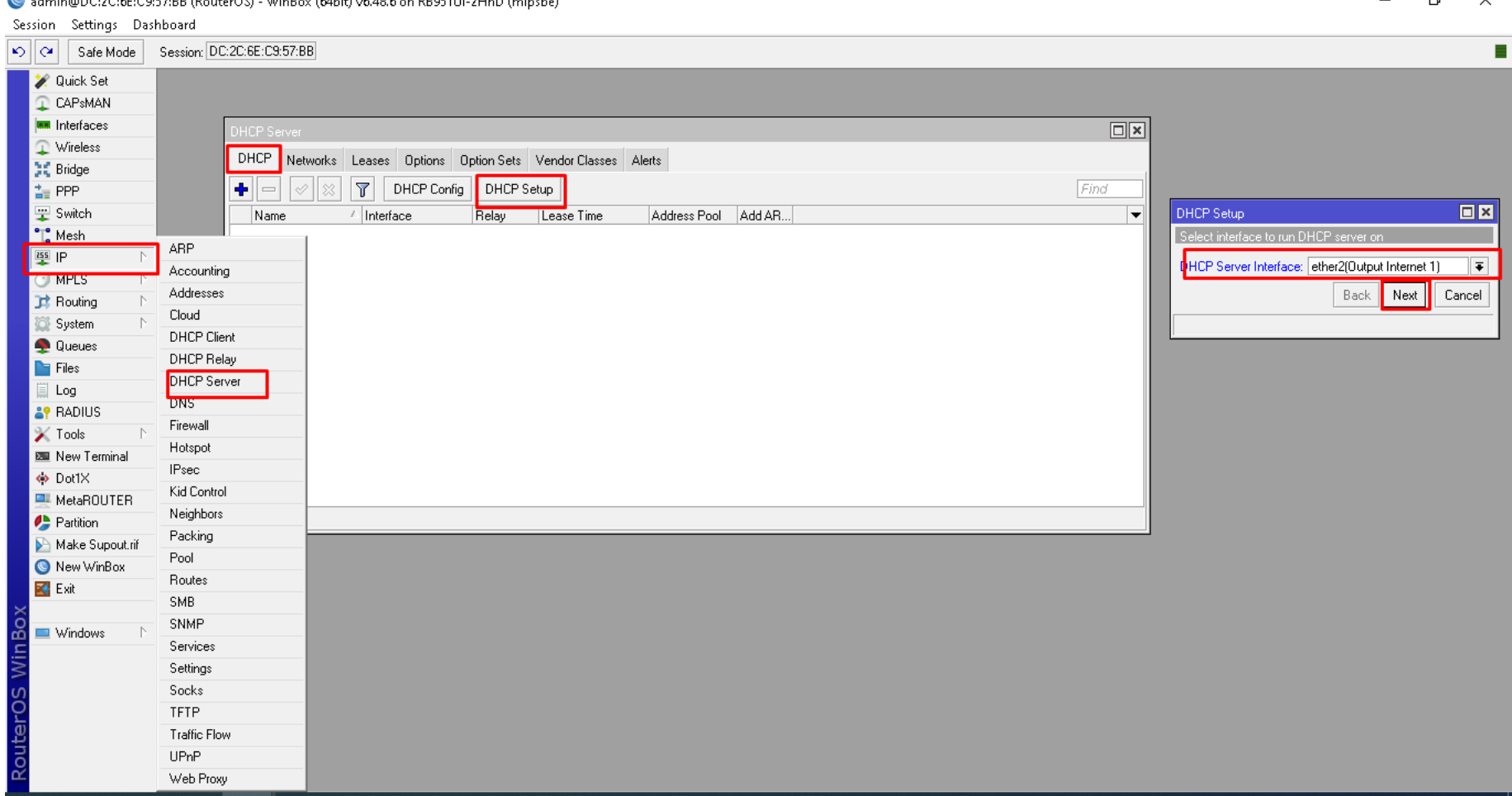

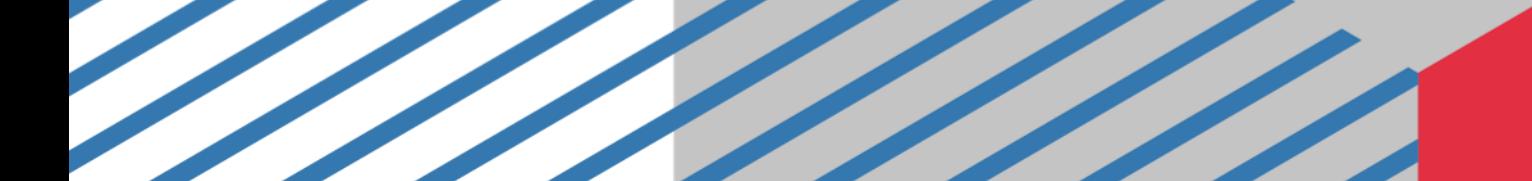

### Hasil akhir DHCP Server di Ether 2

SIMPLE STRAIN

admin@DC:2C:6E:C9:57:BB (RouterOS) - WinBox (64bit) v6.48.6 on RB951Ui-2HnD (mipsbe)

 $\Box$  $\times$ 

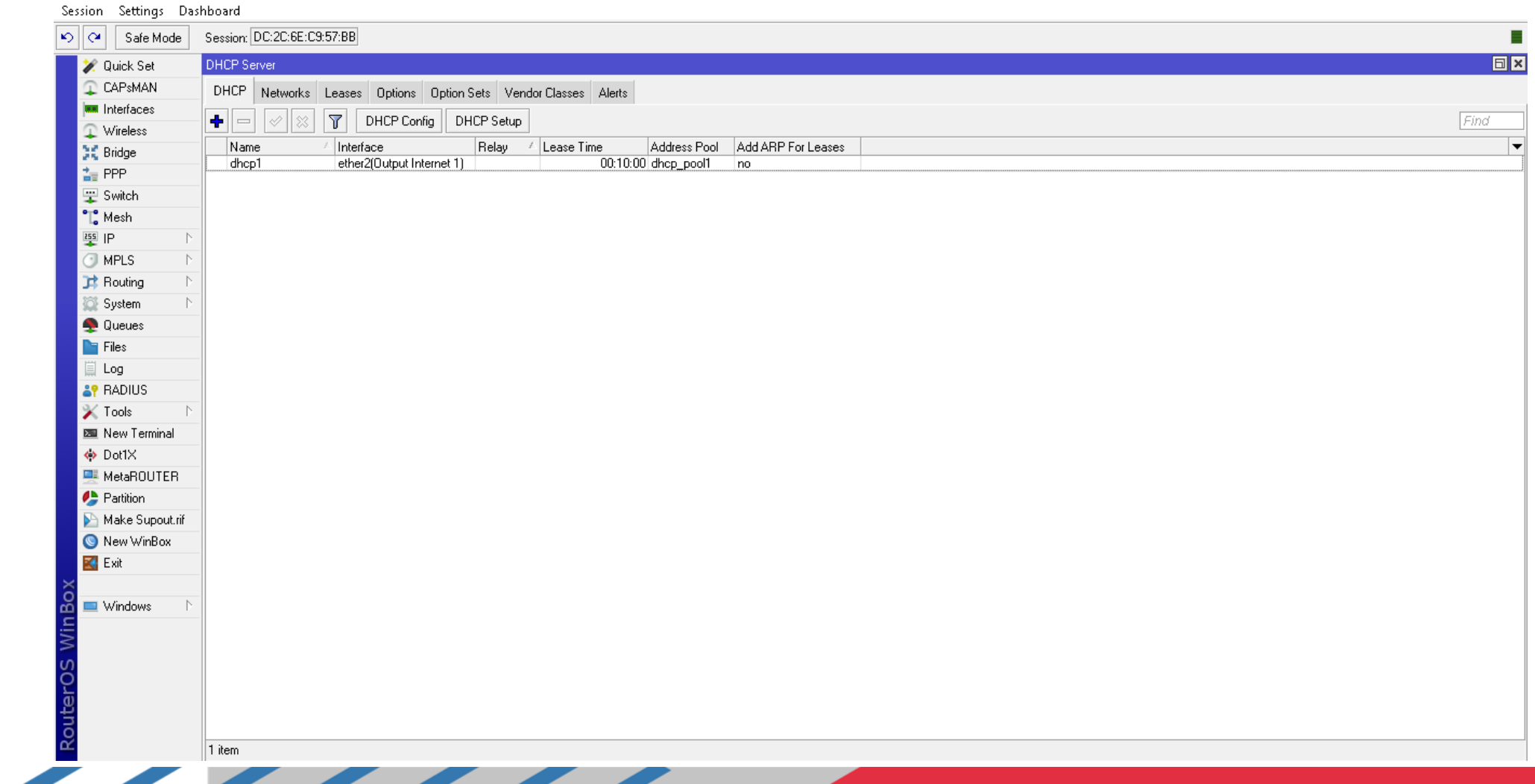

### Klik 2 kali pada ether 2, kemudian dicentang Always Broadcast dan Add Arp For Leases.admin@DC:2C:6E:C9:57:BB (RouterOS) - WinBox (64bit) v6.48.6 on RB951Ui-2HnD (mipsbe)

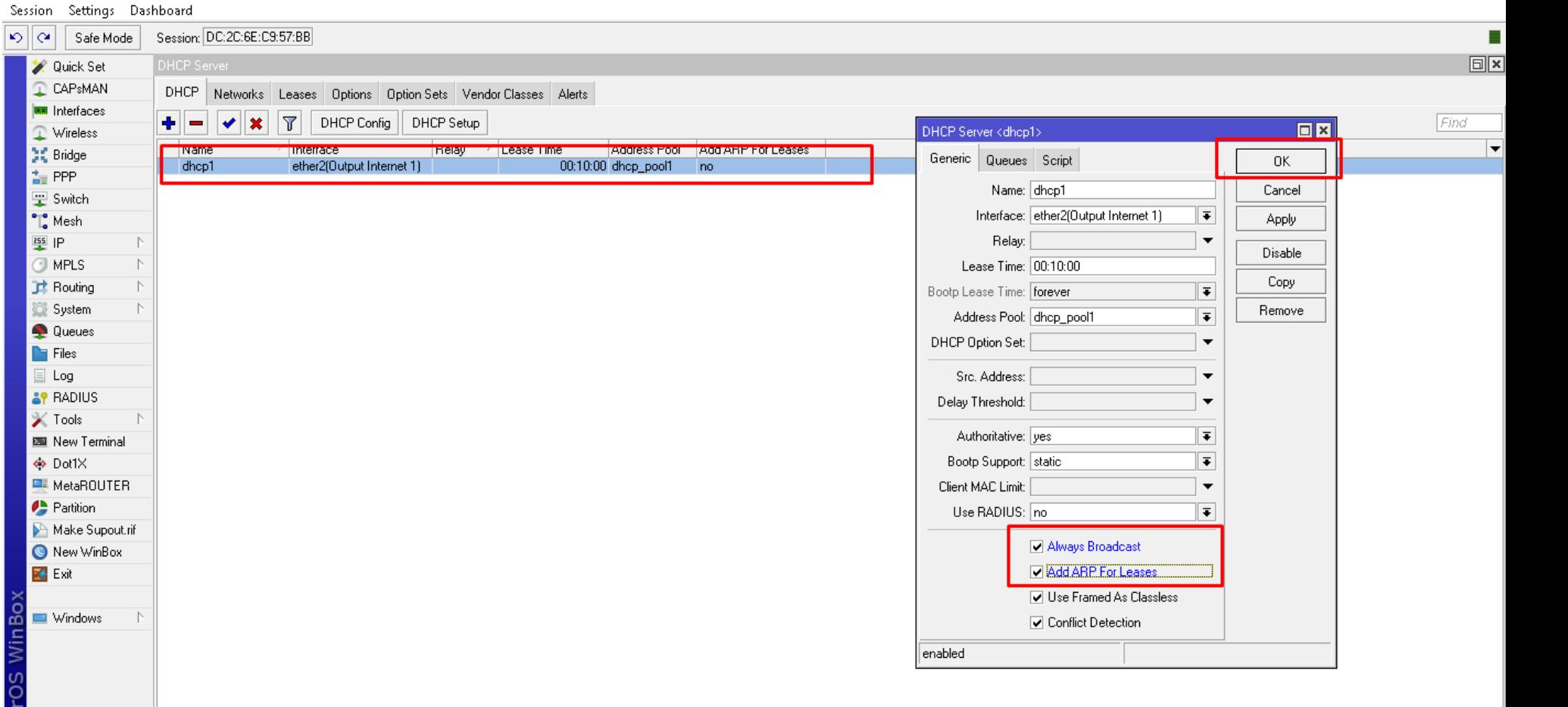

1 item (1 selected)

### Reboot mikrotik atau restart. Pilih System-Reboot.

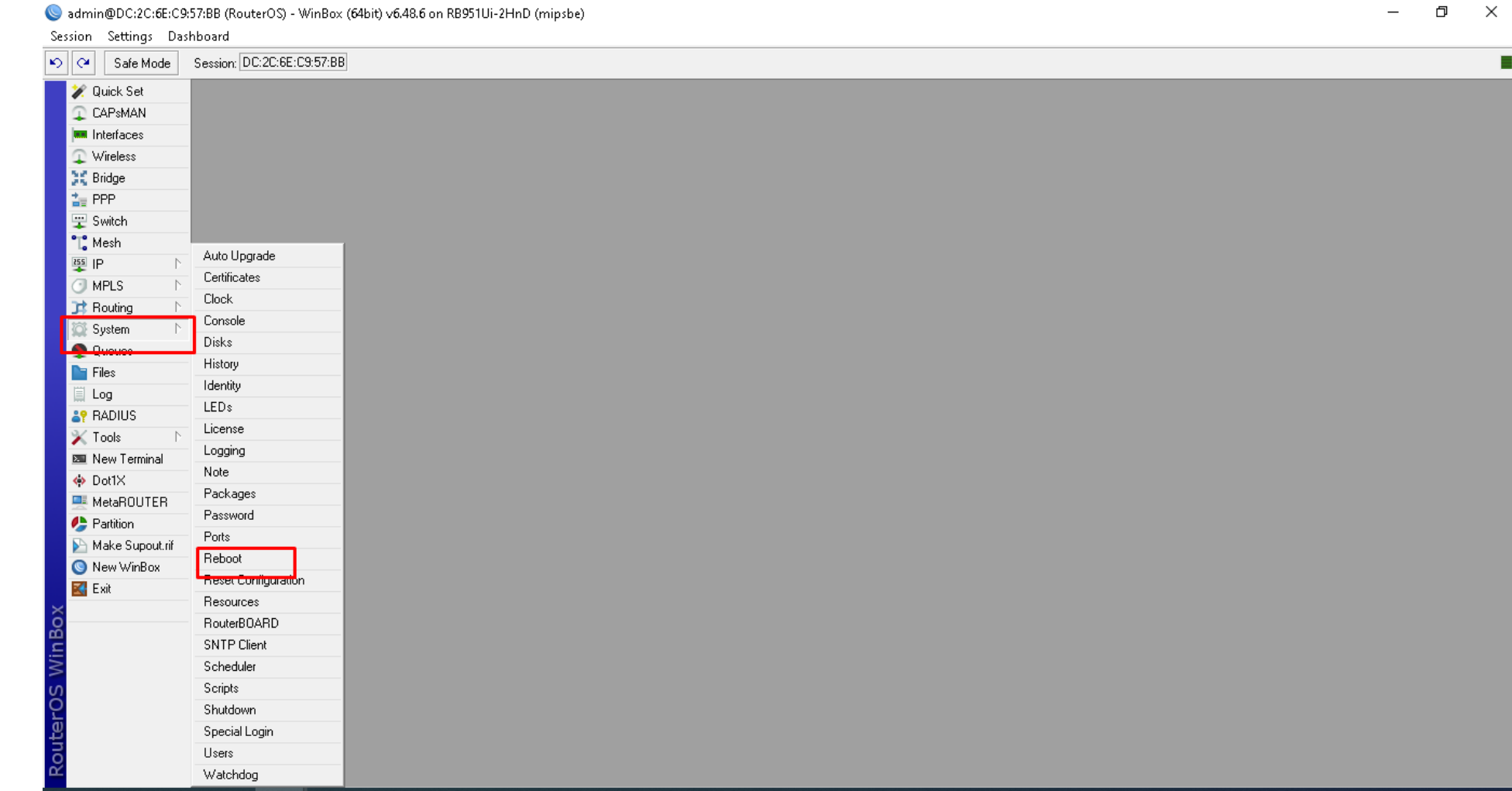

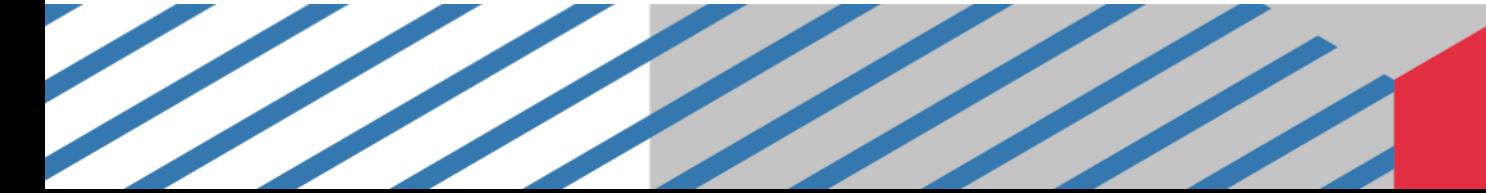

# Dari sisi klien atau pengguna sudah berhasil

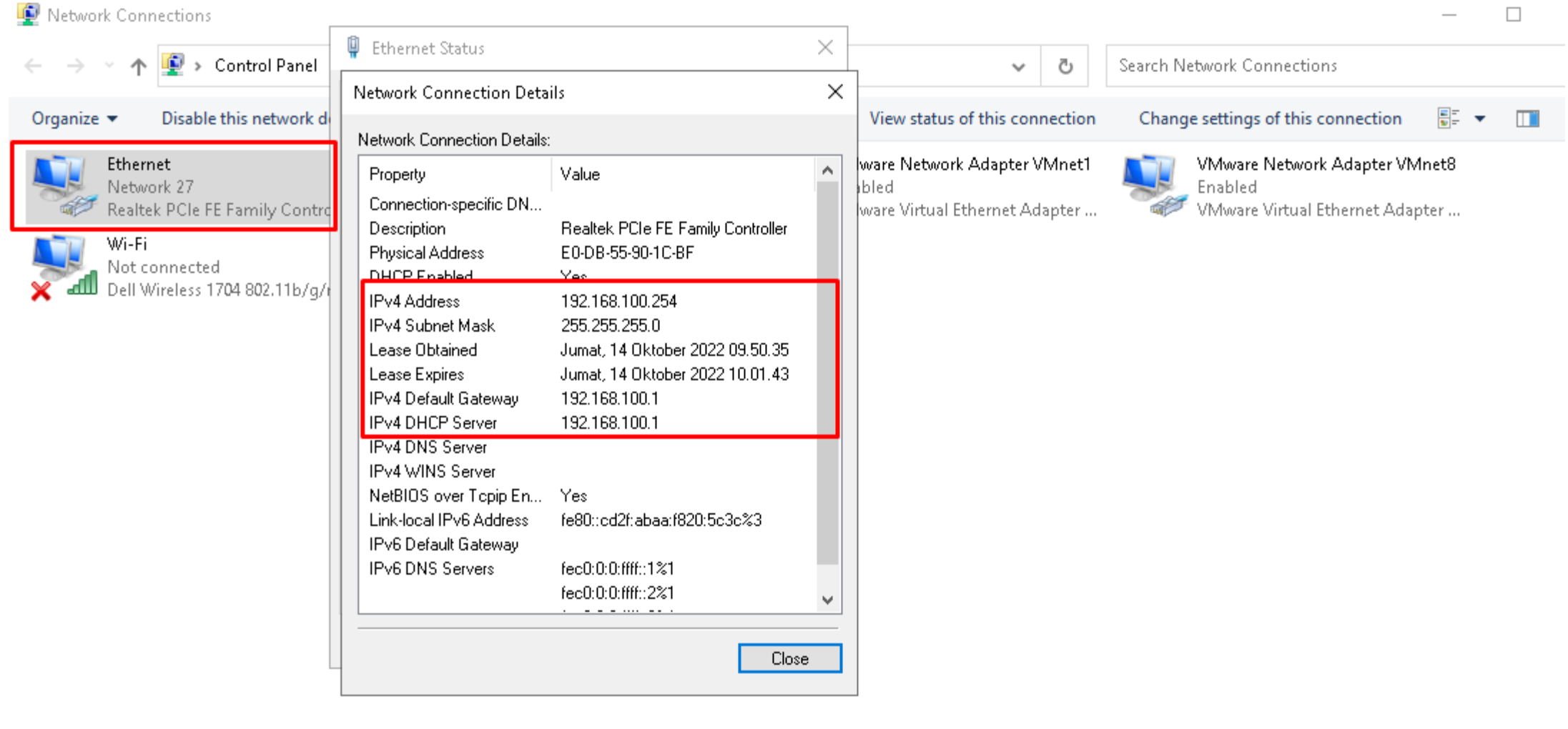

# Dari sisi klien atau pengguna sudah berhasil. Kita tes **ping** ke google.com

C:\WINDOWS\system32\cmd.exe - ping\_google.com -t П  $\times$ C:\Users\e>ping google.com -t Pinging google.com [142.251.12.138] with 32 bytes of data: Reply from 142.251.12.138: bytes=32 time=25ms TTL=58 Reply from 142.251.12.138: bytes=32 time=30ms TTL=58 Reply from 142.251.12.138: bytes=32 time=25ms TTL=58 Reply from 142.251.12.138: bytes=32 time=25ms TTL=58 Reply from 142.251.12.138: bytes=32 time=25ms TTL=58 Reply from 142.251.12.138: bytes=32 time=25ms TTL=58 Reply from 142.251.12.138: bytes=32 time=25ms TTL=58 Reply from 142.251.12.138: bytes=32 time=25ms TTL=58 Reply from 142.251.12.138: bytes=32 time=25ms TTL=58 Reply from 142.251.12.138: bytes=32 time=25ms TTL=58 Reply from 142.251.12.138: bytes=32 time=25ms TTL=58

# Dari sisi klien atau pengguna sudah berhasil. Kita **tes tracert google.com.**

C:\WINDOWS\system32\cmd.exe - tracert\_google.com  $\times$  $\Box$ C:\Users\e>tracert google.com Tracing route to google.com [142.251.12.100] over a maximum of 30 hops:  $\langle 1 \text{ ms } 192.168.100.1$  $\mathbf{1}$  $<1$  ms  $\leq 1$  ms  $\overline{2}$  $(1 \text{ ms} 192.168.7.1)$  $<1$  ms  $<1$  ms  $\overline{3}$  $12$  ms ip-103-83-6-241.moratelindo.net.id [103.122.33.241] 13 ms ip-103-83-6-161.moratelindo.net.id [103.83.6.161]  $\overline{4}$  $13$  ms  $13$  ms 25 ms ip-103-83-6-18.moratelindo.net.id [103.83.6.18] 5  $25$  ms  $25$  ms  $\mathbf 6$  $27$  ms 27 ms 74.125.118.220  $\overline{7}$  $25$  ms 108.170.254.225  $28$  ms  $25$  ms 8  $27$  ms  $27$  ms 37 ms 108.170.254.227 9  $28$  ms 216.239.35.174 10  $26$  ms  $26$  ms 26 ms 209.85.250.37  $25$  ms  $26$  ms  $28$  ms 142.251.52.243  $11$ 12  $\mathcal{H}^+$  $\ast$ Request timed out. -≭ 13 Request timed out.  $\ast$ -≭  $\ast$  $\ast$ Request timed out. 14 15 宋 米 Request timed out. 16 Request timed out. 17 −

# **Setting Ip Gateway ISP 1**

### **Pilih Menu di Mikrotik IP >> Address Isi Address 192.168.18.2/24 Network 192.168.18.0.1** A admin@E4/8D/8C/AC/16/32 (MikroTik) - WinBoy (64bit) v6 49.10 on RR951Hi-2HnD (minshe) **Interface ether1 (Isp 1)**

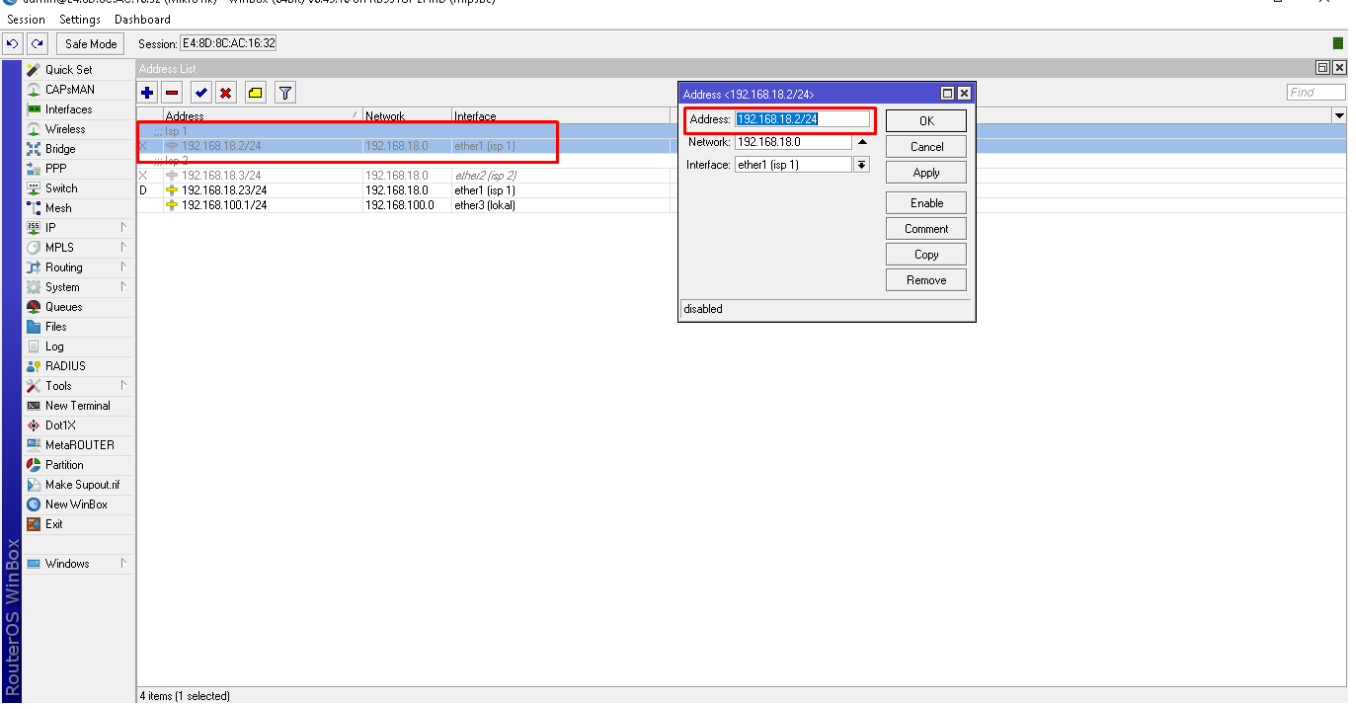

# **Setting Ip Gateway ISP 2**

### **Pilih Menu di Mikrotik IP >> Address Isi Address 192.168.18.3/24 Network 192.168.18.0.1** admin@E4:8D:8C:AC:16:32 (MikroTik) - WinBox (64bit) v6.49.10 on RB951Ui-2HnD (minsbe **Interface ether2 (Isp 2)**

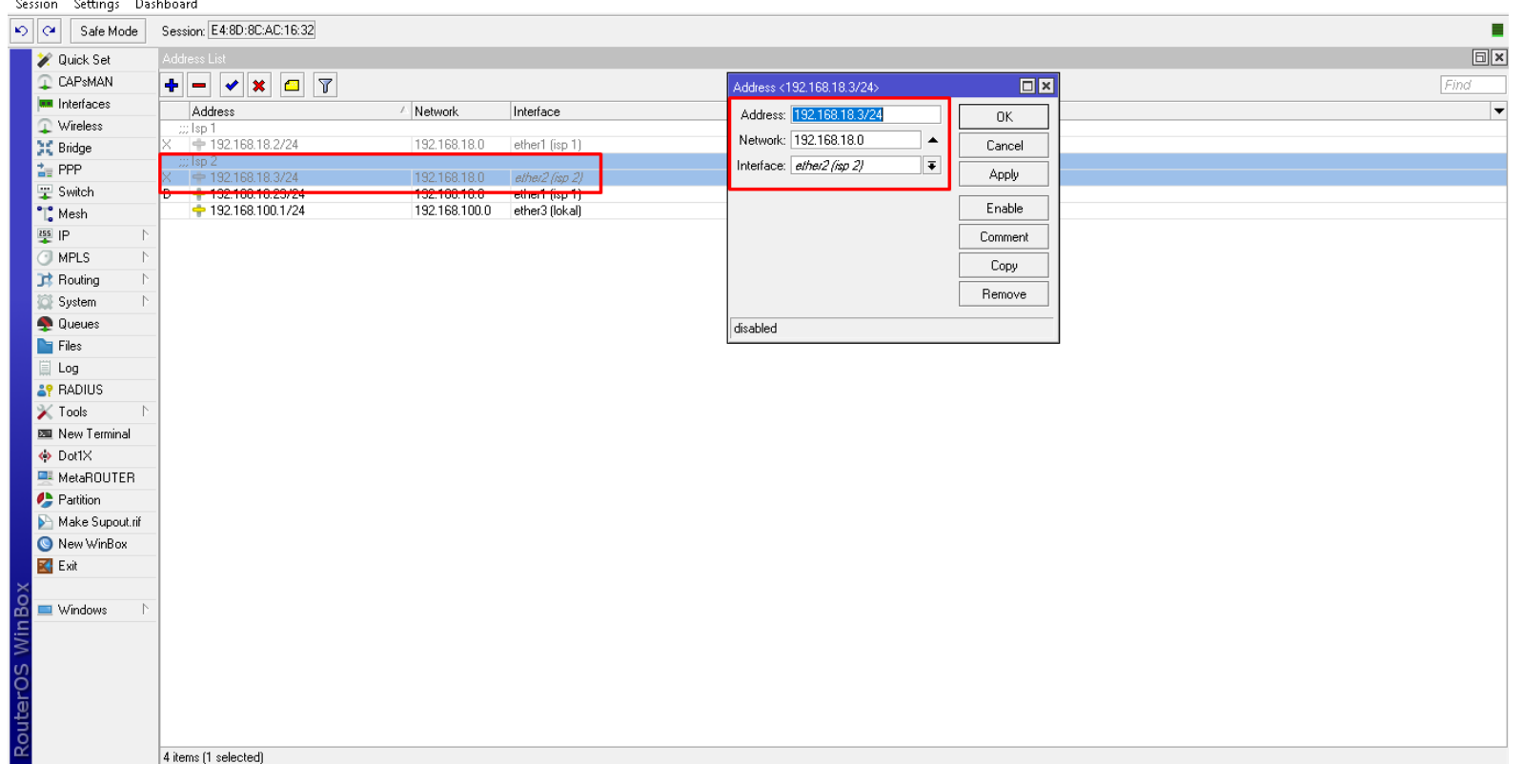

## **Setting NAT untuk ISP 1 dan ISP 2**

#### Pilih Menu di Mikrotik IP >> Firewall >> NAT

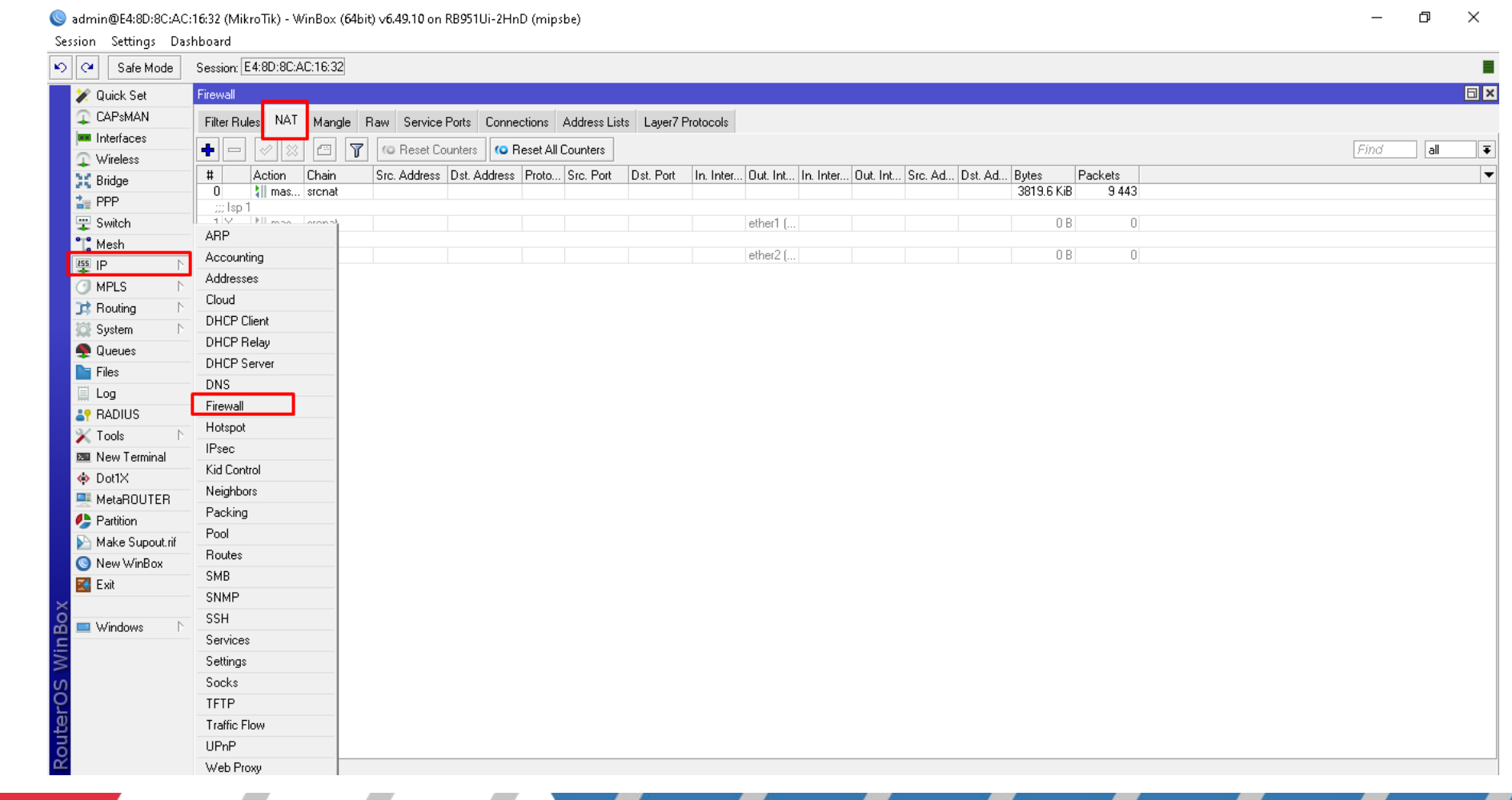

# **Setting NAT untuk ISP 1 dan ISP 2**

admin@E4:8D:8C:AC:16:32 (MikroTik) - WinBox (64bit) v6.49.10 on RB951Ui-2HnD (minsbe

General Advanced Extra Action Statistics

 $ether2$  (sp  $2$ )

Session: E4:8D:8C:AC:16:32

Chain:

Src. Address:

Dst. Address:

Protocol:

Src. Port:

Dst. Port

Any. Port

In Interface:

Out. Interface:

In. Interface List

Out. Interface List:

Packet Mark

Routing Mark:

Routing Table:

Connection Type:

disabled

Connection Mark:

Session Settings Dashboard

I C# Safe Mode

Duick Set CAPsMAN

**Interfaces** 

Wireless

C Bridge

PPP

Switch

Mesh

**MPLS** 

**Routing** 

Systen

**Queue** 

**Files** 

Log

o Dot1×

**P** RADIUS  $\langle$  Tools

画 New Termina

MetaROUTEF **Partition** 

Make Supout rif

New WinBox **Exit** Vindows

iss ip

Pilih Menu di Mikrotik IP >> Firewall >> NAT >> Tekan Tanda + Isikan Out Interface untuk ether 1 (Isp 1) untuk ether 2 (Isp 2)

#### ether 1 (Isp 1)

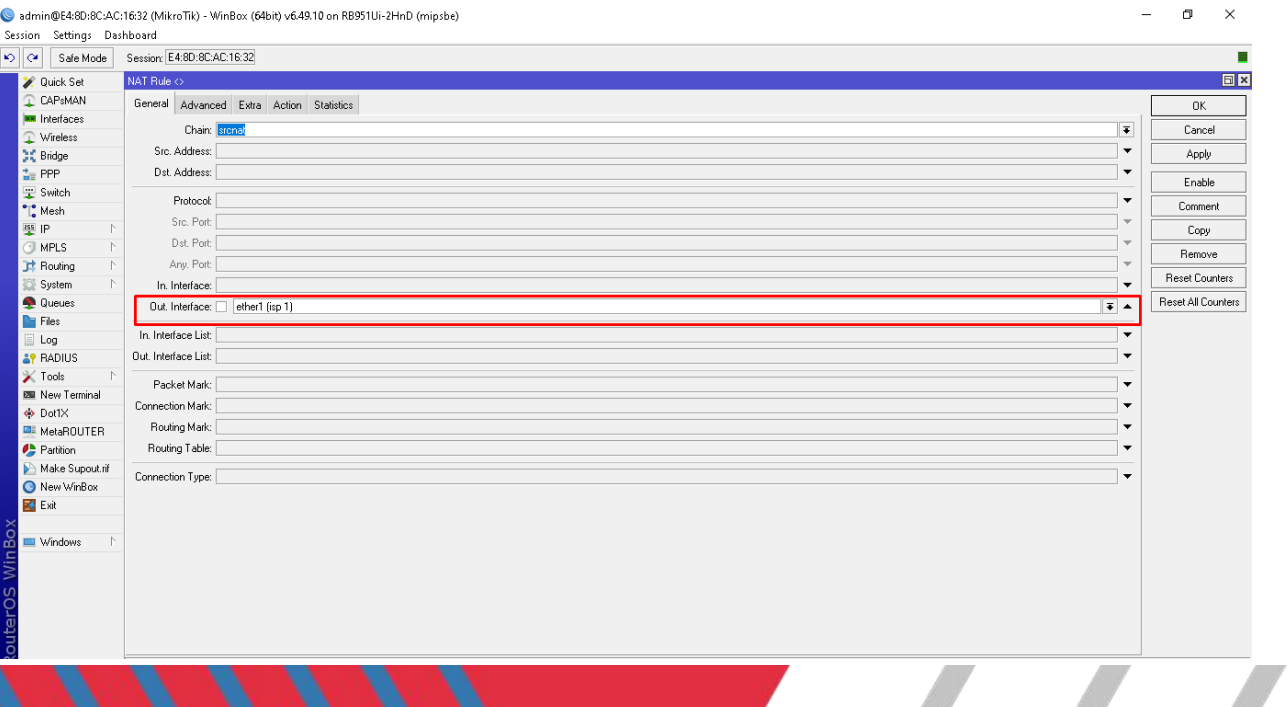

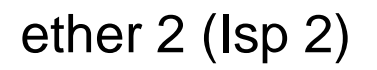

 $\Box$  $\mathsf{X}$ 

 $0K$ 

Cancel

Apply

Enable

Comment

Copy

Remove

Reset Counters

Reset All Counters

 $\overline{\bullet}$   $\overline{\bullet}$ 

 $\overline{\phantom{a}}$ 

**同区** 

## **Setting Mangle**

### Pilih Menu di Mikrotik IP >> Firewall >> Mangle >> Klik Tanda +

admin@E4:8D:8C:AC:16:32 (MikroTik) - WinBox (64bit) v6.49.10 on RB951Ui-2HnD (mipsbe)

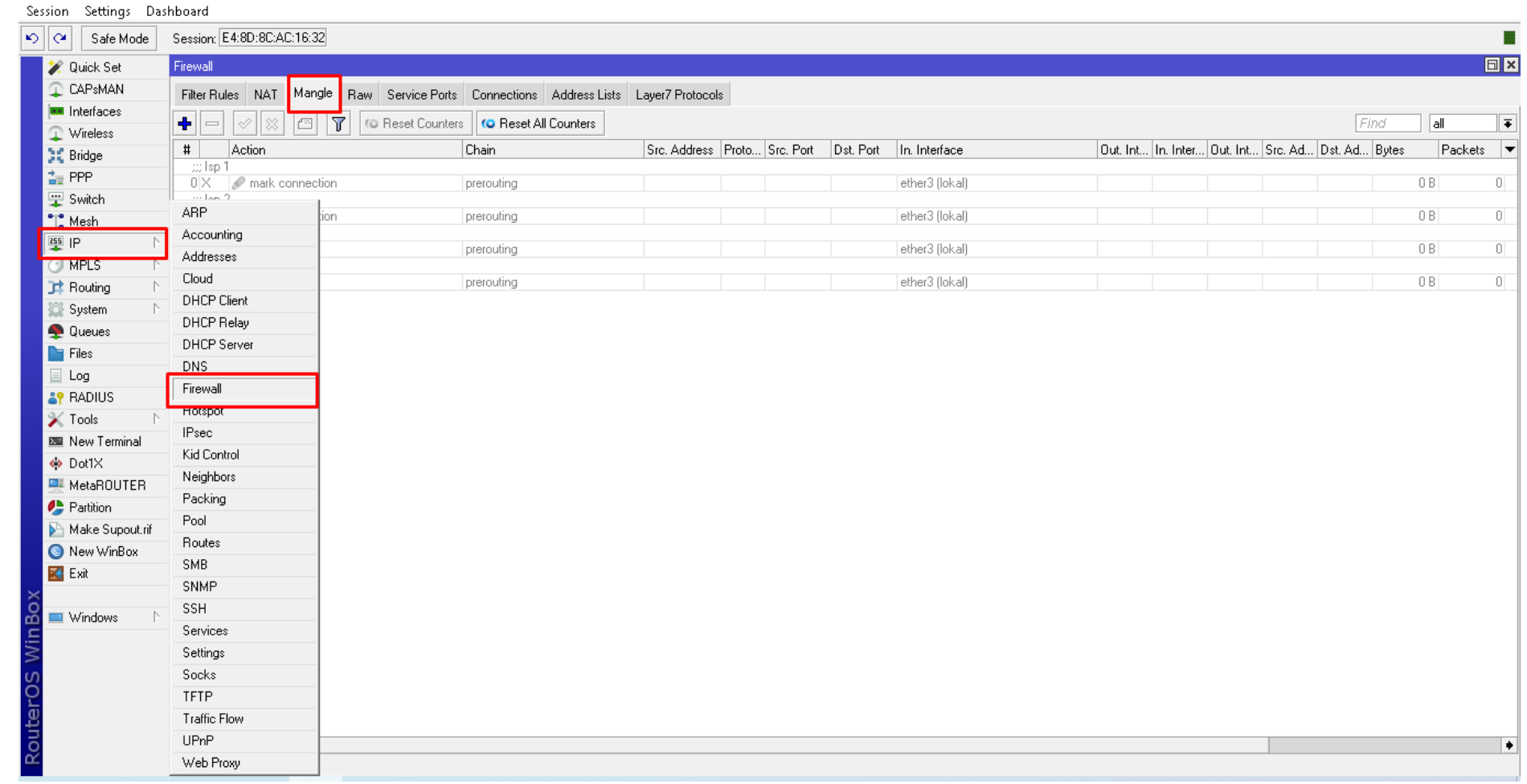

n.

 $\times$ 

# **Mangle ISP 1 (Mark Connection)**

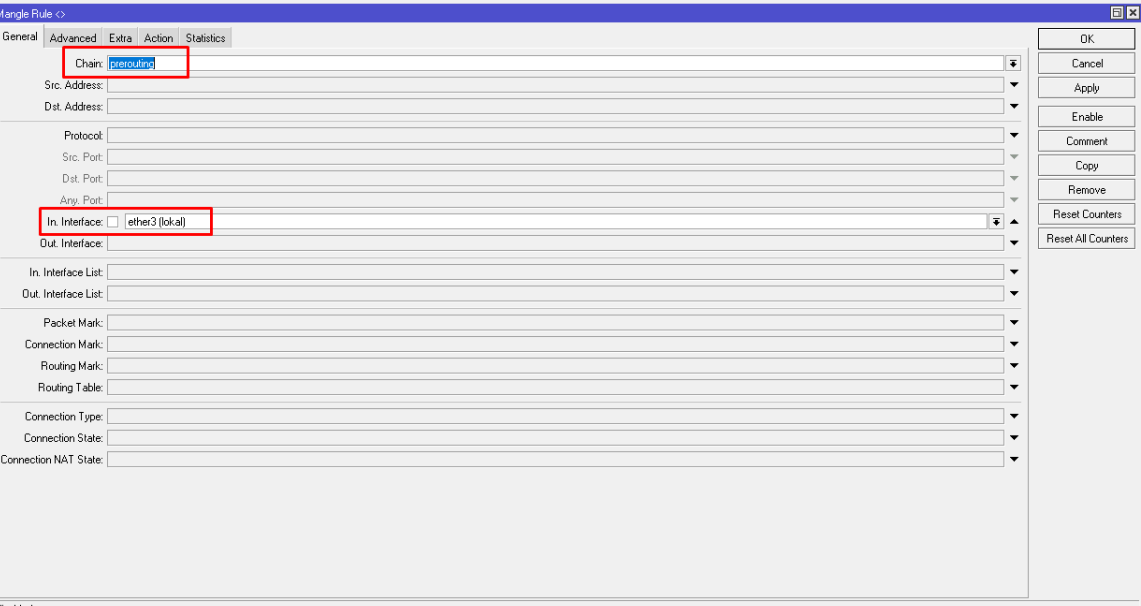

disabled

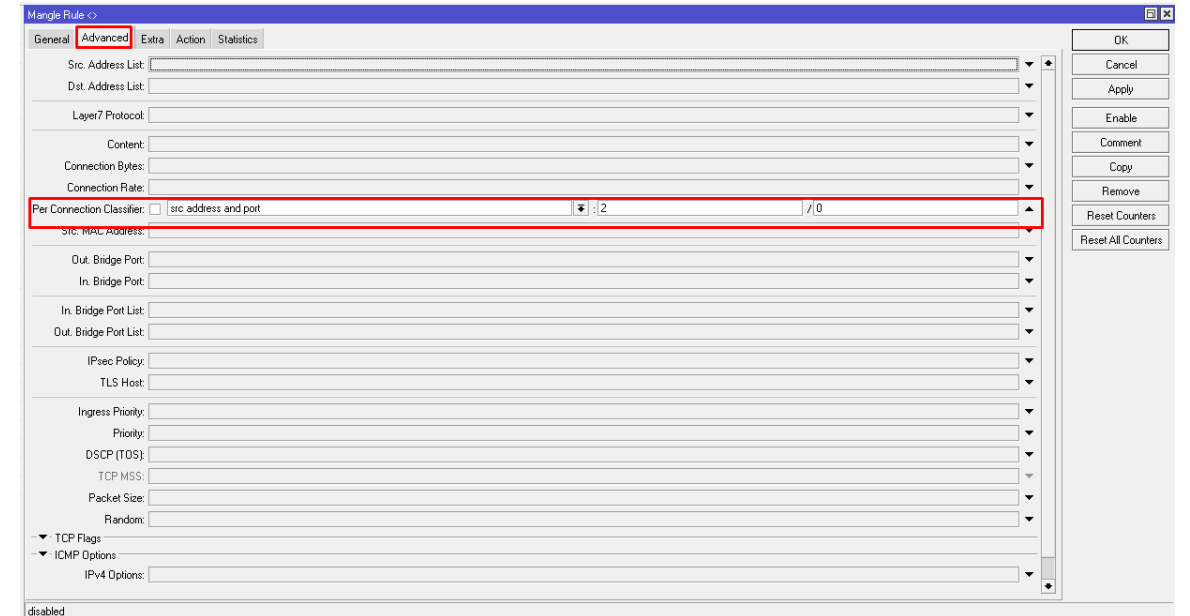

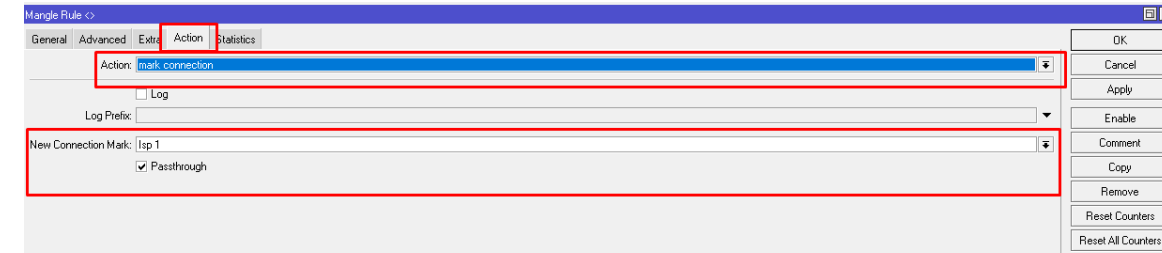

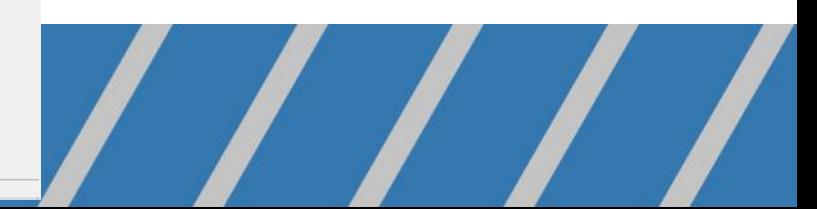

# **Mangle ISP 2 (Mark Connection)**

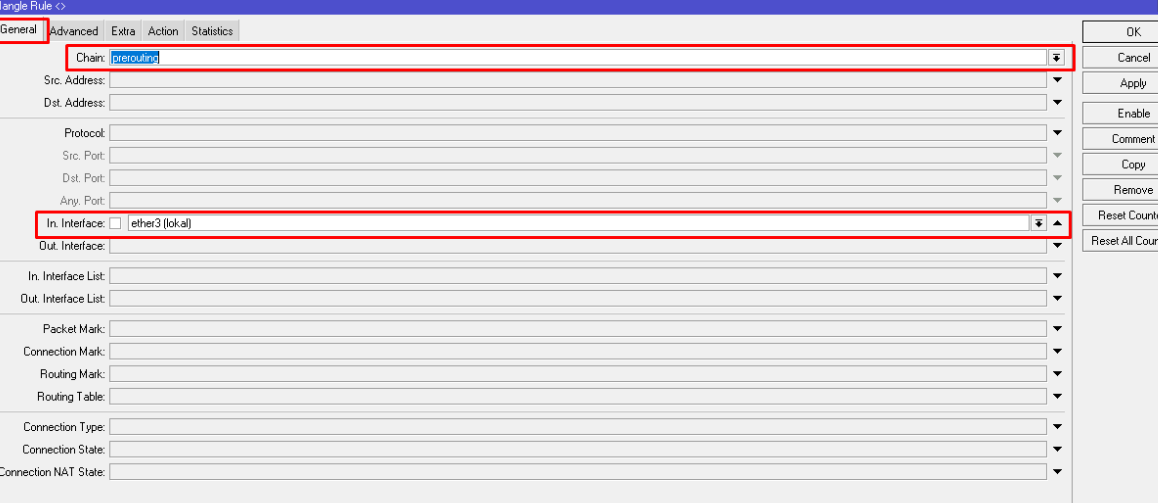

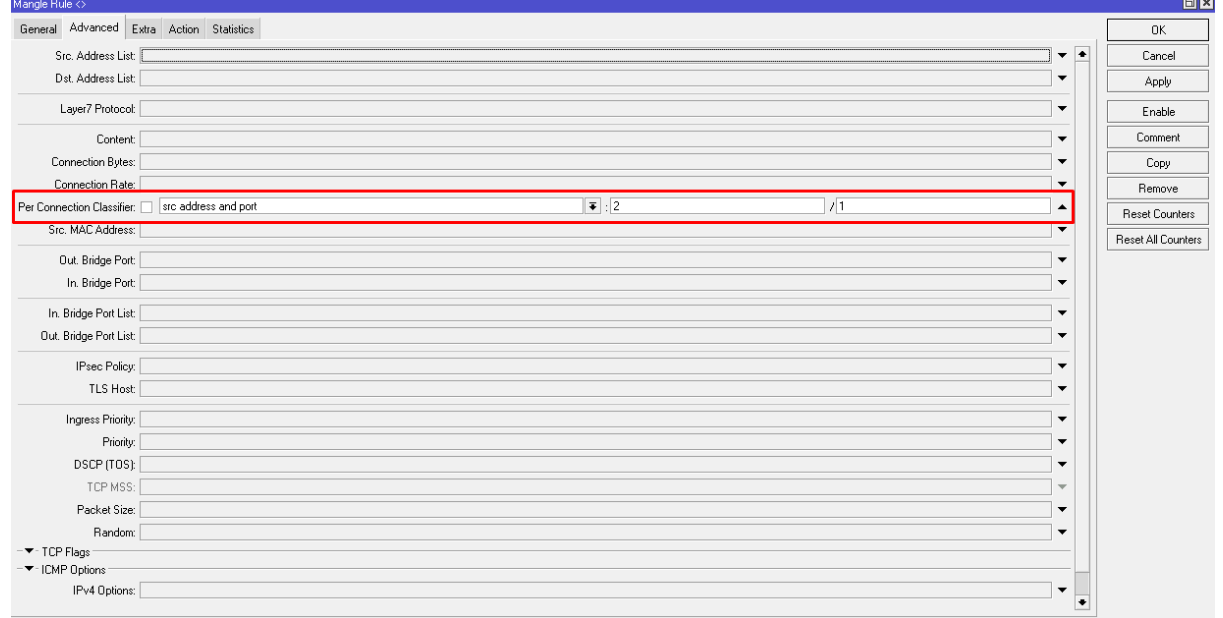

Reset All Counter

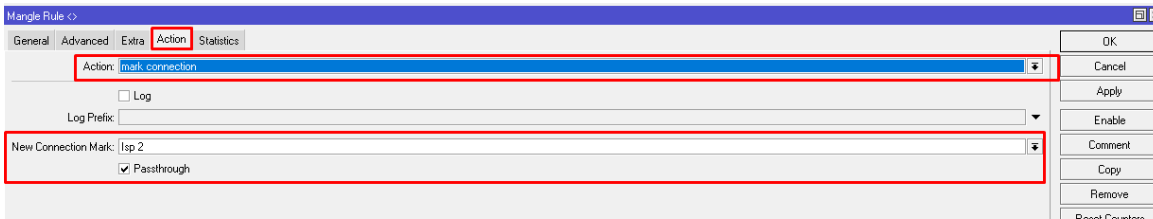

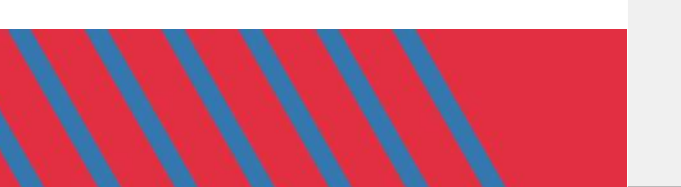

# **Mangle ISP 1 (Mark Routing)**

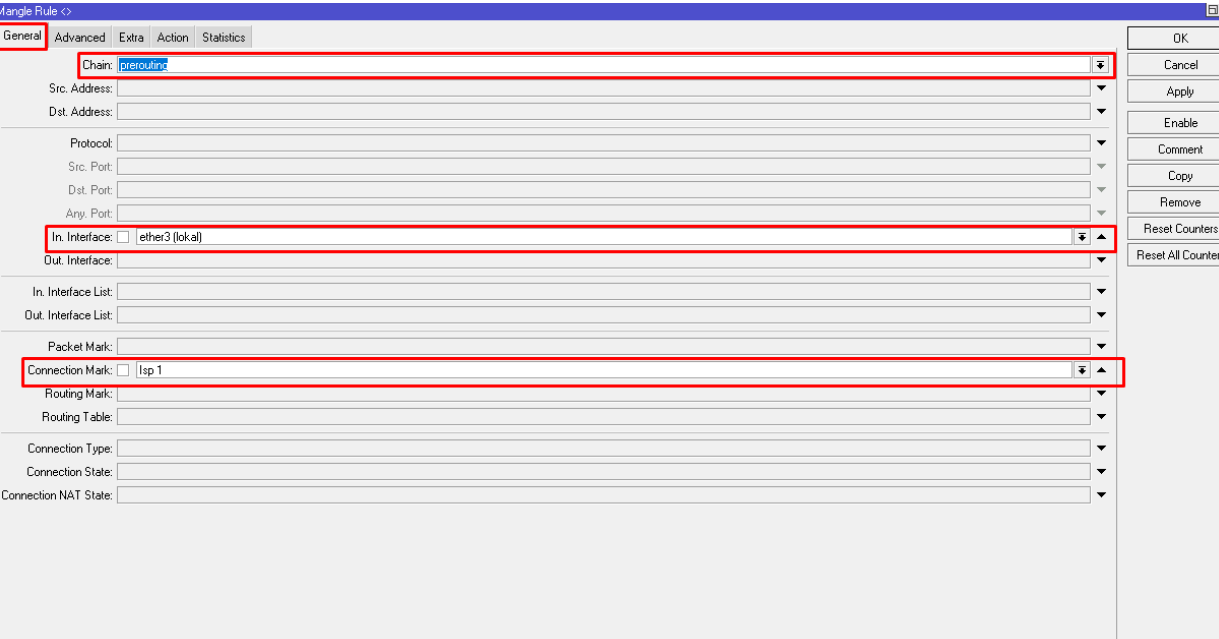

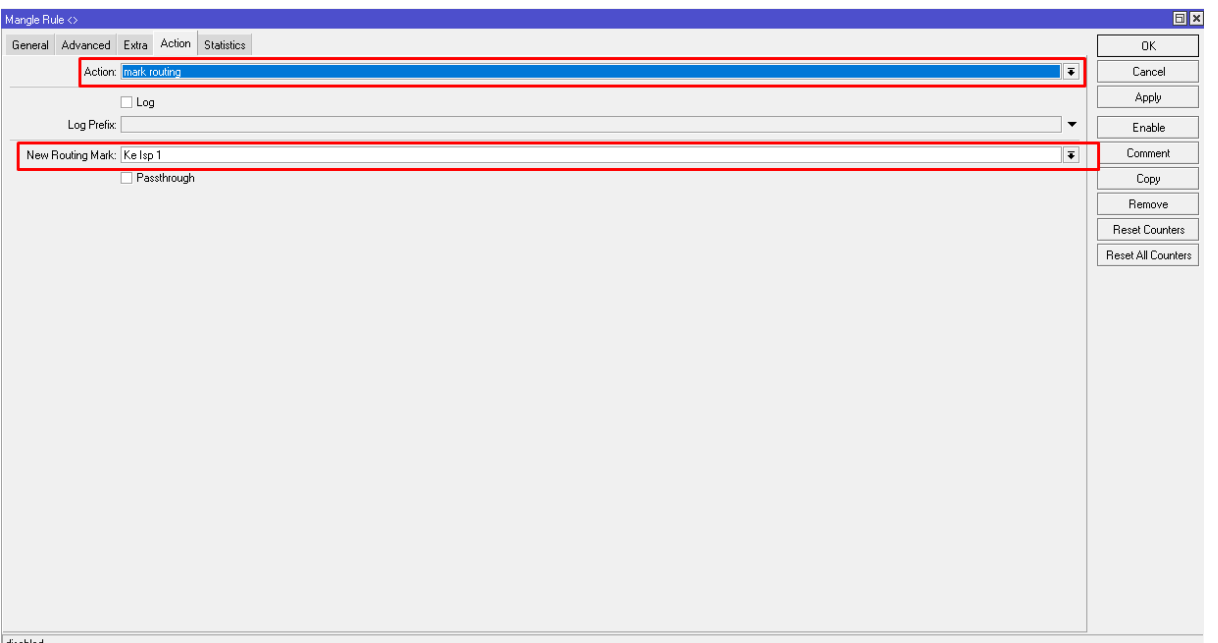

# **Mangle ISP 2 (Mark Routing)**

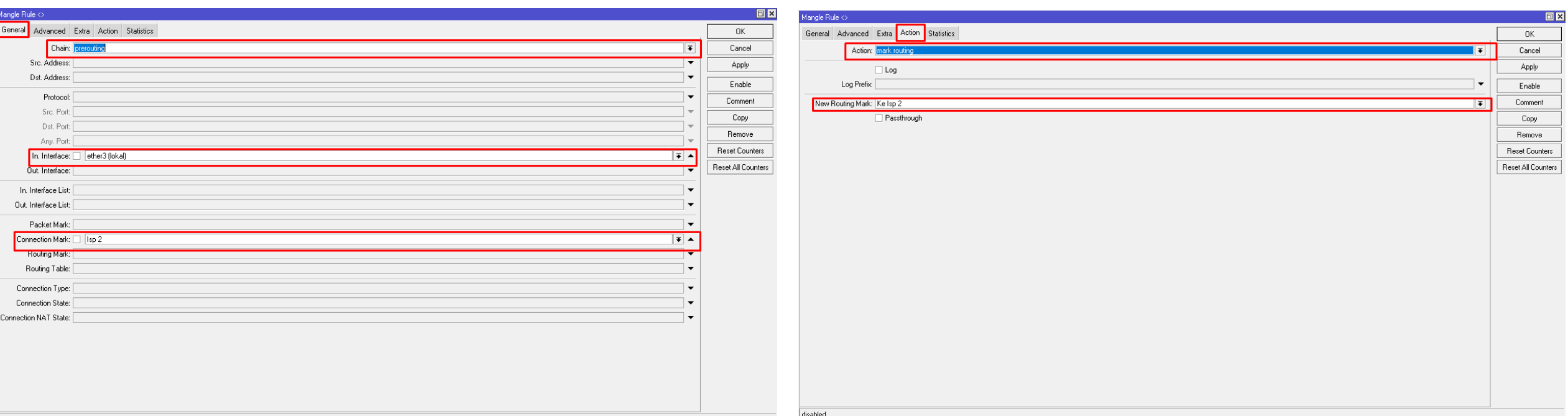

# **Routing Gateway ISP 1 dan ISP 2**

Pilih Menu di Mikrotik IP >> Routes >> Klik Tanda + Isikan Gateway masing – masing ISP 1 dan ISP 2.

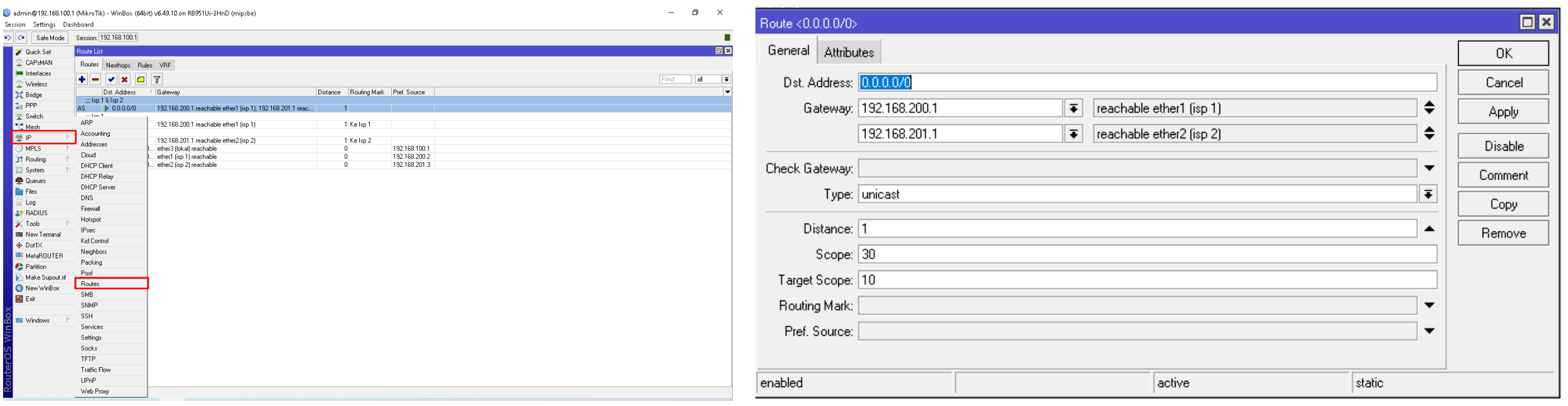

# **Pisahkan Gateway ISP 1**

Pilih Menu di Mikrotik IP >> Routes >> Klik Tanda +

Isikan Gateway

Isikan Distance 1

Isikan Routing Mark ISP 1

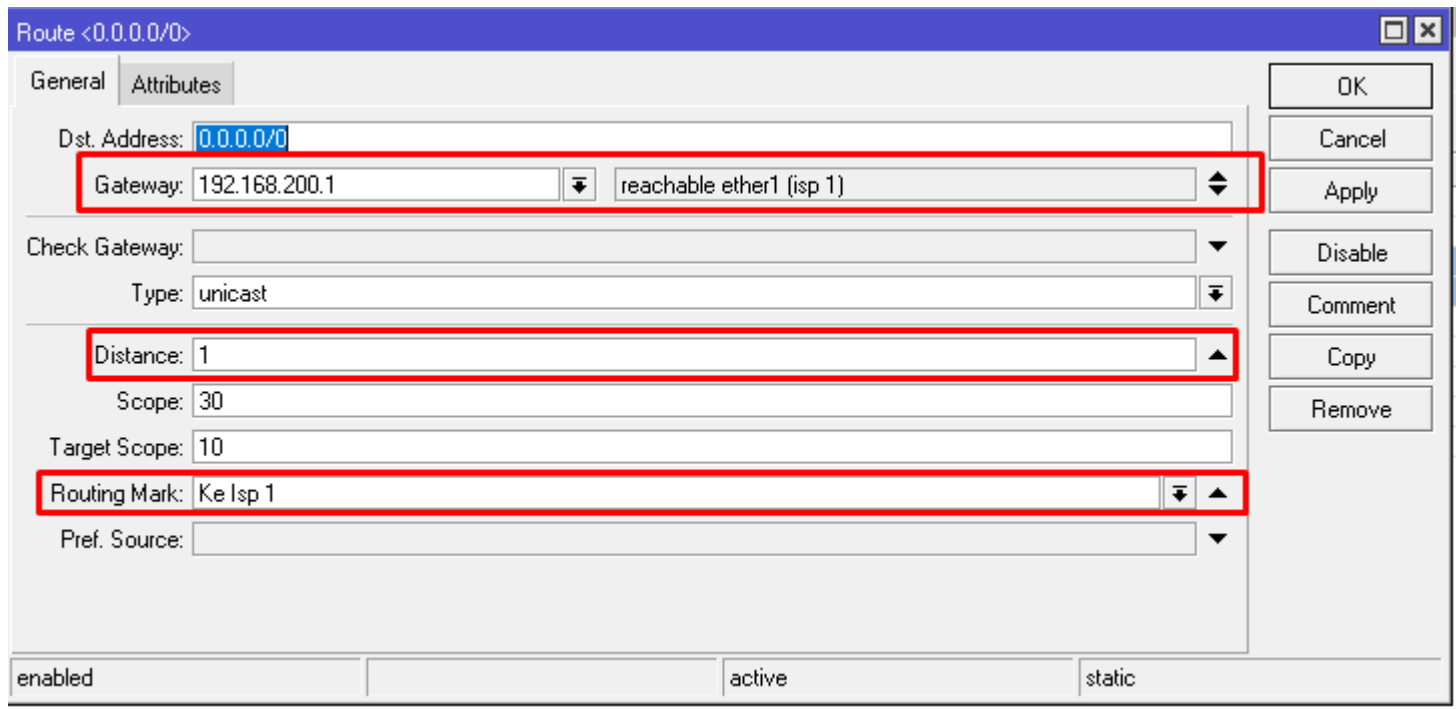

# **Pisahkan Gateway ISP 2**

Pilih Menu di Mikrotik IP >> Routes >> Klik Tanda +

Isikan Gateway

Isikan Distance 1

Isikan Routing Mark ISP 2

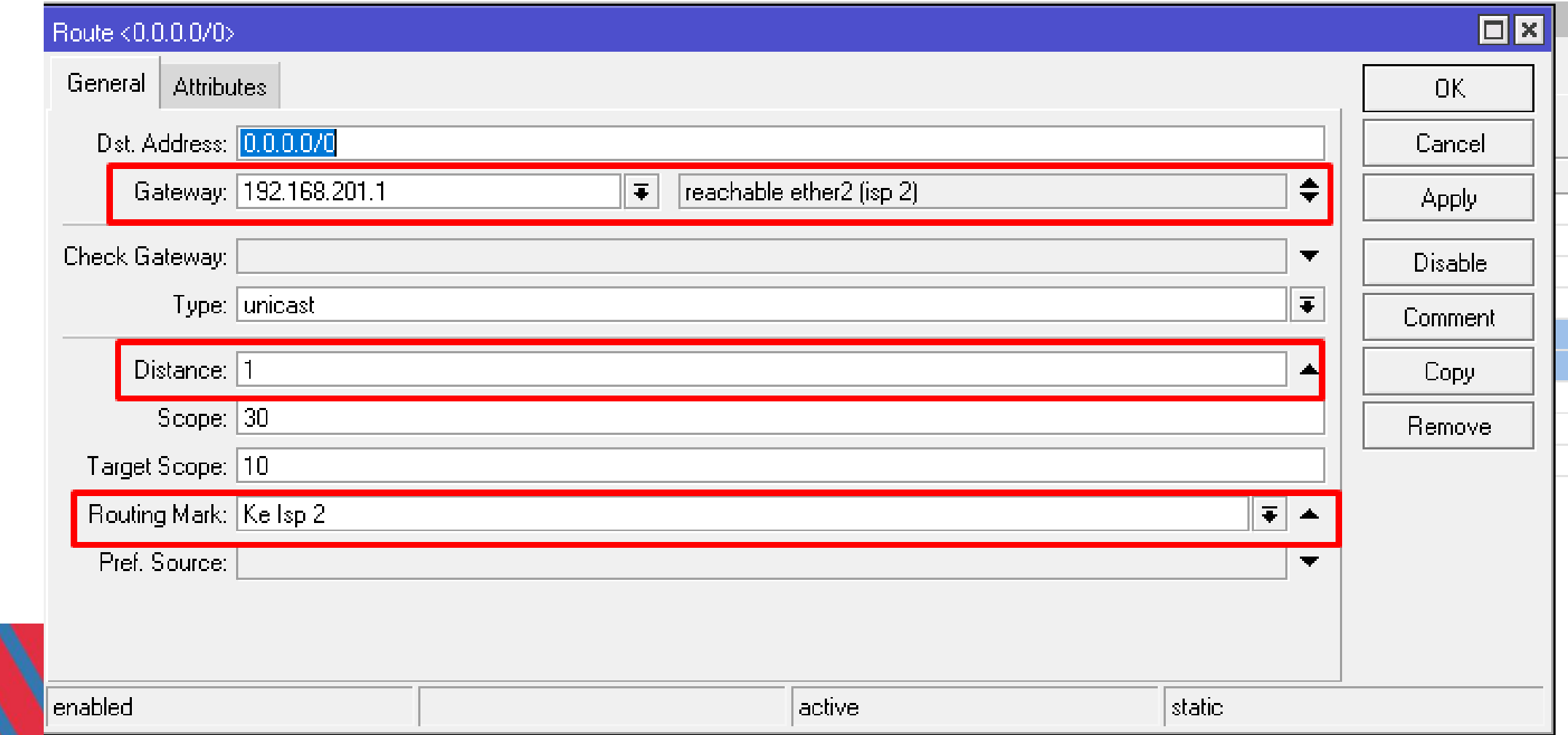

## **Hasil Speed Tes untuk Load Balancing 2 ISP (Internet Service Provider)**

#### admin@192.168.100.1 (MikroTik) - WinBox (64bit) v6.49.10 on RB951Ui-2HnD (mipsbe)

 $\times$ 门

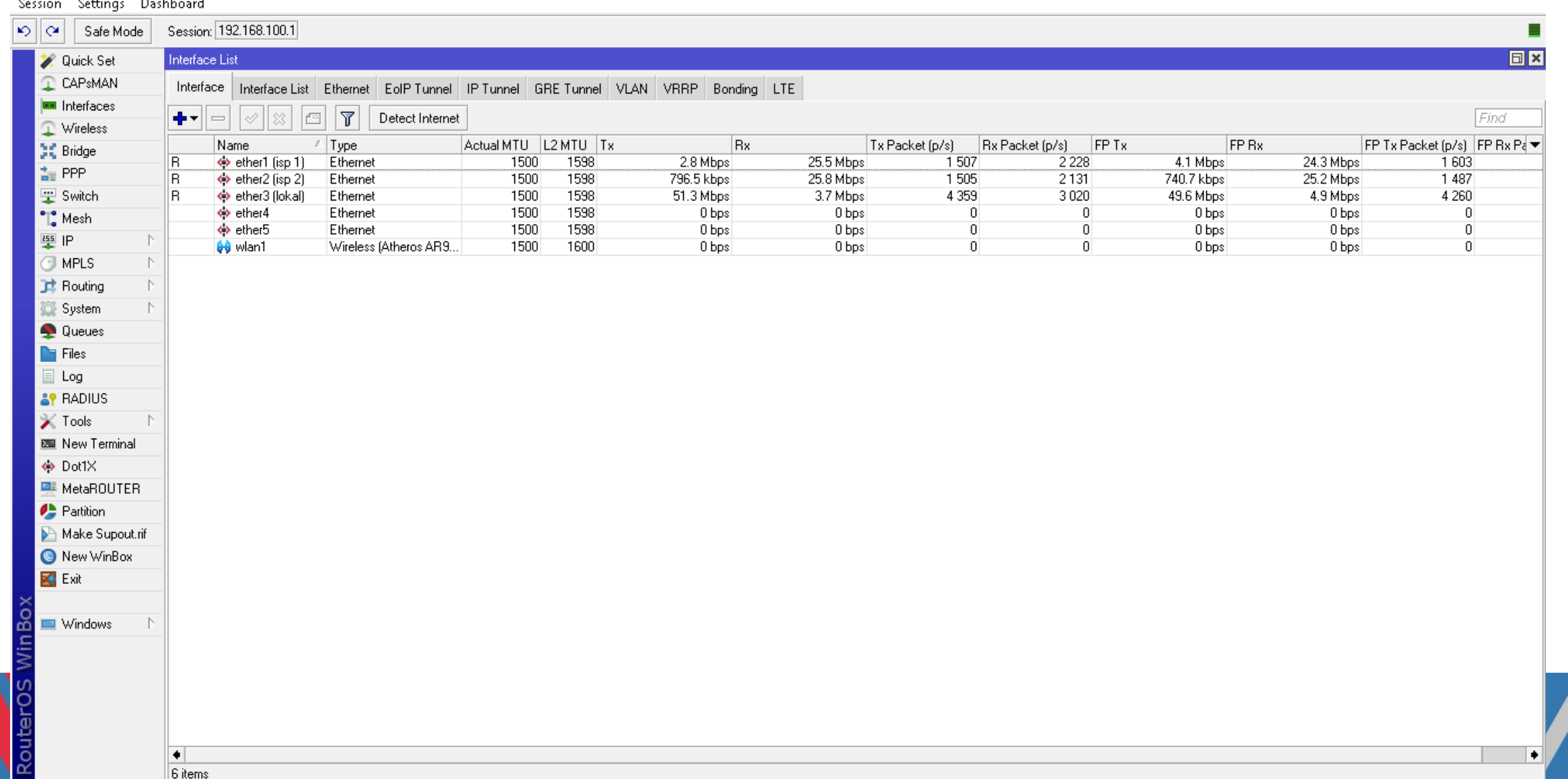

## **Hasil Speed Tes untuk Load Balancing 2 ISP (Internet Service Provider)**

#### admin@192.168.100.1 (MikroTik) - WinBox (64bit) v6.49.10 on RB951Ui-2HnD (mipsbe)

 $\times$ 凸

Session Settings Dashboard

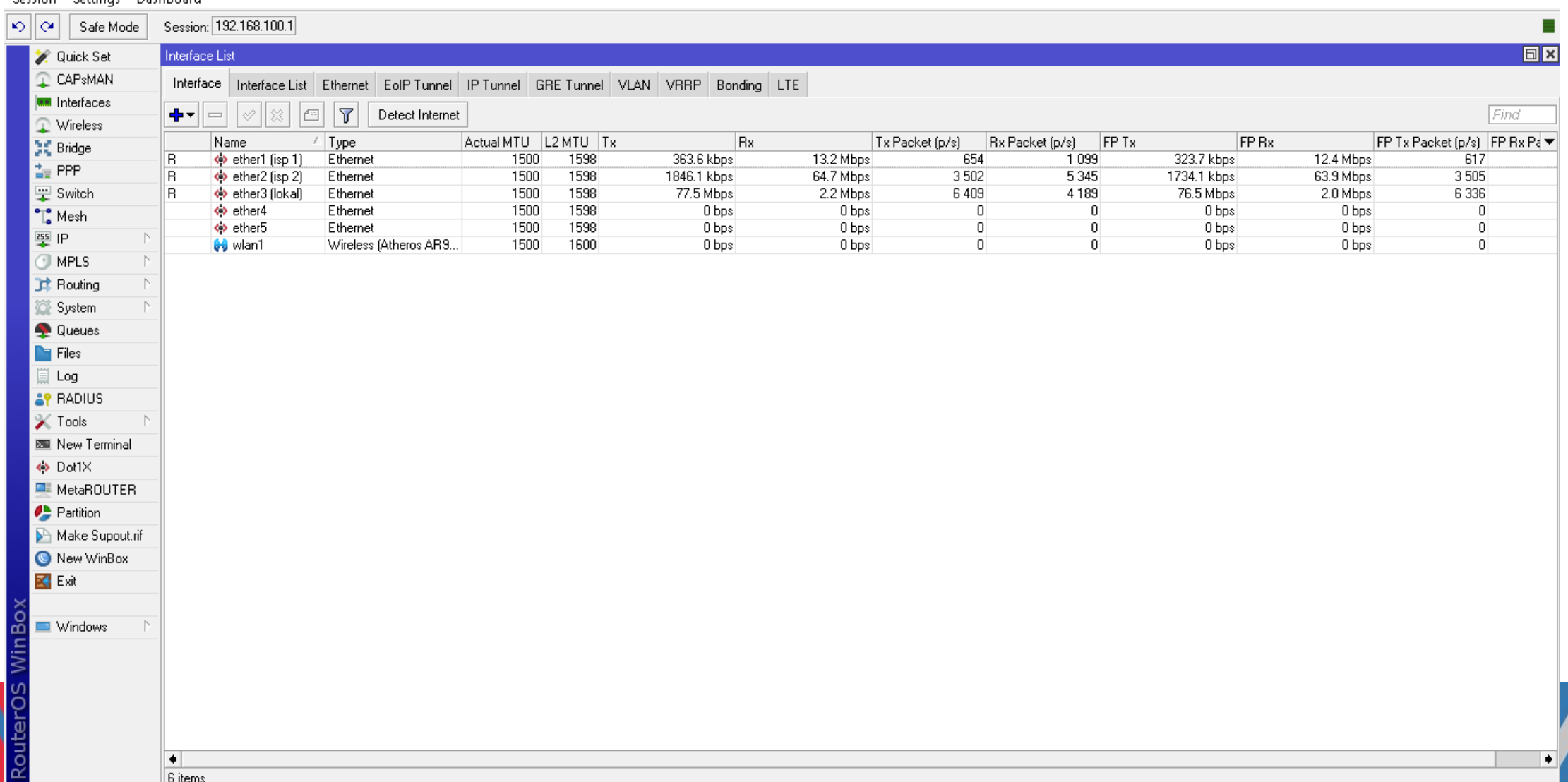

## **Hasil Speed Tes untuk Load Balancing 2 ISP (Internet Service Provider)**

#### 门  $\times$ admin@192.168.100.1 (MikroTik) - WinBox (64bit) v6.49.10 on RB951Ui-2HnD (mipsbe) Session Settings Dashboard  $|\mathcal{D}||\mathcal{D}|$ Session: 192.168.100.1 Е Safe Mode  $\boxed{\blacksquare}$ **2** Quick Set Interface List **CAPsMAN** Interface Interface List Ethernet EoIP Tunnel IP Tunnel GRE Tunnel VLAN VRRP Bonding LTE **MM** Interfaces  $\overline{r}$ Find Detect Internet ╇┻  $\overline{\phantom{a}}$ 凸 Wireless Name <sup>∠</sup> Type Actual MTU L2 MTU Tx lBx Tx Packet (p/s) Rx Packet (p/s) FP Tx **FP Bx**  $\overline{\text{FP Tx} \text{Packet (p/s)}}$  FP Rx Pa  $\overline{\text{F}}$ ● Bridge  $\Leftrightarrow$  ether1 (isp 1)  $1212$ 1922 24.4 Mbps 1500 1598 634.4 kbps 23.2 Mbps 616.3 kbps 1 2 5 7 l R Ethernet 書 PPP 2 3 1 3 l R ◆ ether2 (isp 2) Ethernet 1500 1598 1215.9 kbps 43.9 Mbps 3625 1151.9 kbps 45.0 Mbps 2 3 4 2 B Switch R. ◆ ether3 (lokal) Ethernet 1598 67.2 Mbps 1853.6 kbps 5552 3530 69.4 Mbps 1771.4 kbps 5753 1500 ◆ ether4 Ethernet 1500 1598 0 bps 0 bps  $\overline{0}$  $\overline{0}$  $0<sub>bps</sub>$ 0 bps  $\theta$  $\Gamma$ . Mesh 1598  $\overline{0}$  $\overline{0}$ ◆ ether5 Ethernet 1500 0 bps  $0<sub>bps</sub>$  $\overline{0}$ 0 bps 0 bps 图 IP **60** wlan1 Wireless (Atheros AR9... 1500 1600 0 bps  $0<sub>bps</sub>$  $\overline{0}$  $\Omega$  $0<sub>bps</sub>$  $0<sub>bps</sub>$  $\overline{0}$ **I**MPLS **B** Routing System **Queues**  $\blacksquare$  Files 圁 Log **AP RADIUS**  $\mathbb{X}$  Tools 图 New Terminal ◆ Dot1× **图 MetaROUTER Partition** Make Supout.rif New WinBox  $\mathbb{R}$  Exit Windows  $\alpha$

 $\left| \bullet \right|$ 

∣6 items

٠